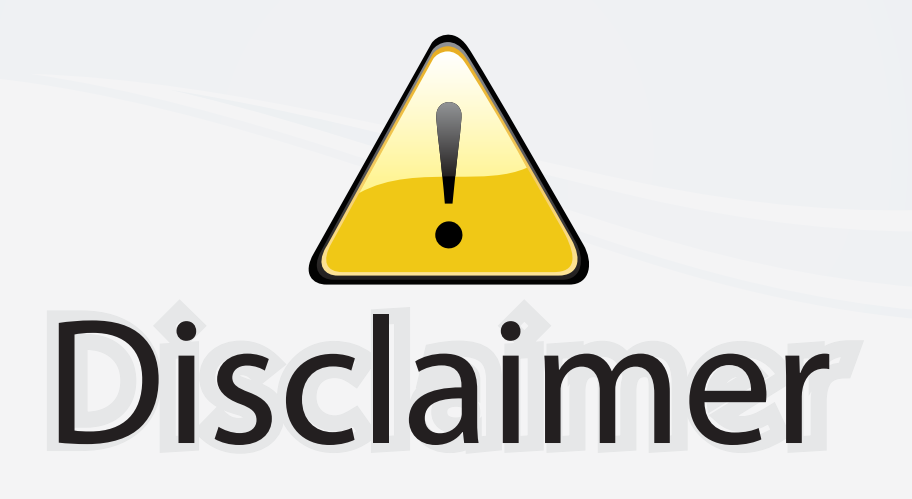

This user manual is provided as a free service by FixYourDLP.com. FixYourDLP is in no way responsible for the content of this manual, nor do we guarantee its accuracy. FixYourDLP does not make any claim of copyright and all copyrights remain the property of their respective owners.

About FixYourDLP.com

FixYourDLP.com (http://www.fixyourdlp.com) is the World's #1 resource for media product news, reviews, do-it-yourself guides, and manuals.

Informational Blog: http://www.fixyourdlp.com Video Guides: http://www.fixyourdlp.com/guides User Forums: http://www.fixyourdlp.com/forum

FixYourDLP's Fight Against Counterfeit Lamps: http://www.fixyourdlp.com/counterfeits

# Sponsors:

RecycleYourLamp.org – Free lamp recycling services for used lamps: http://www.recycleyourlamp.org

Lamp Research - The trusted 3rd party lamp research company: http://www.lampresearch.com

Discount-Merchant.com – The worlds largest lamp distributor: http://www.discount-merchant.com

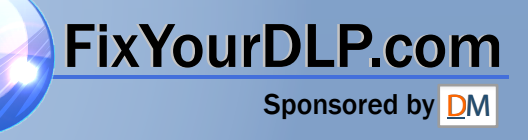

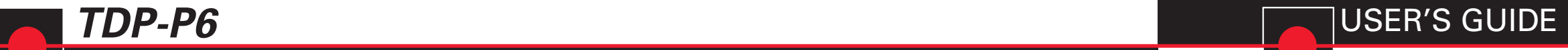

For assistance with your Toshiba projector in the **United States,** please visit www.projectors.toshiba.com or contact by phone at 800-829-8318.

For assistance with your Toshiba projector in **Europe,** please visit www.toshiba-europe.com or contact your local Toshiba dealer.

For assistance with your Toshiba projector in **Asia/Japan,** please contact your local Toshiba dealer.

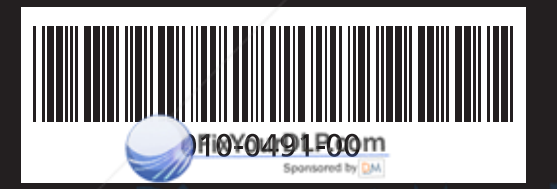

**THE TRUSTED SOURCE FOR PROJECTOR LAMPS AND ACCESSORIES** 

 $\overline{\phantom{a}}$ 

 $\rightarrow$ 

# **TOSHIBA**

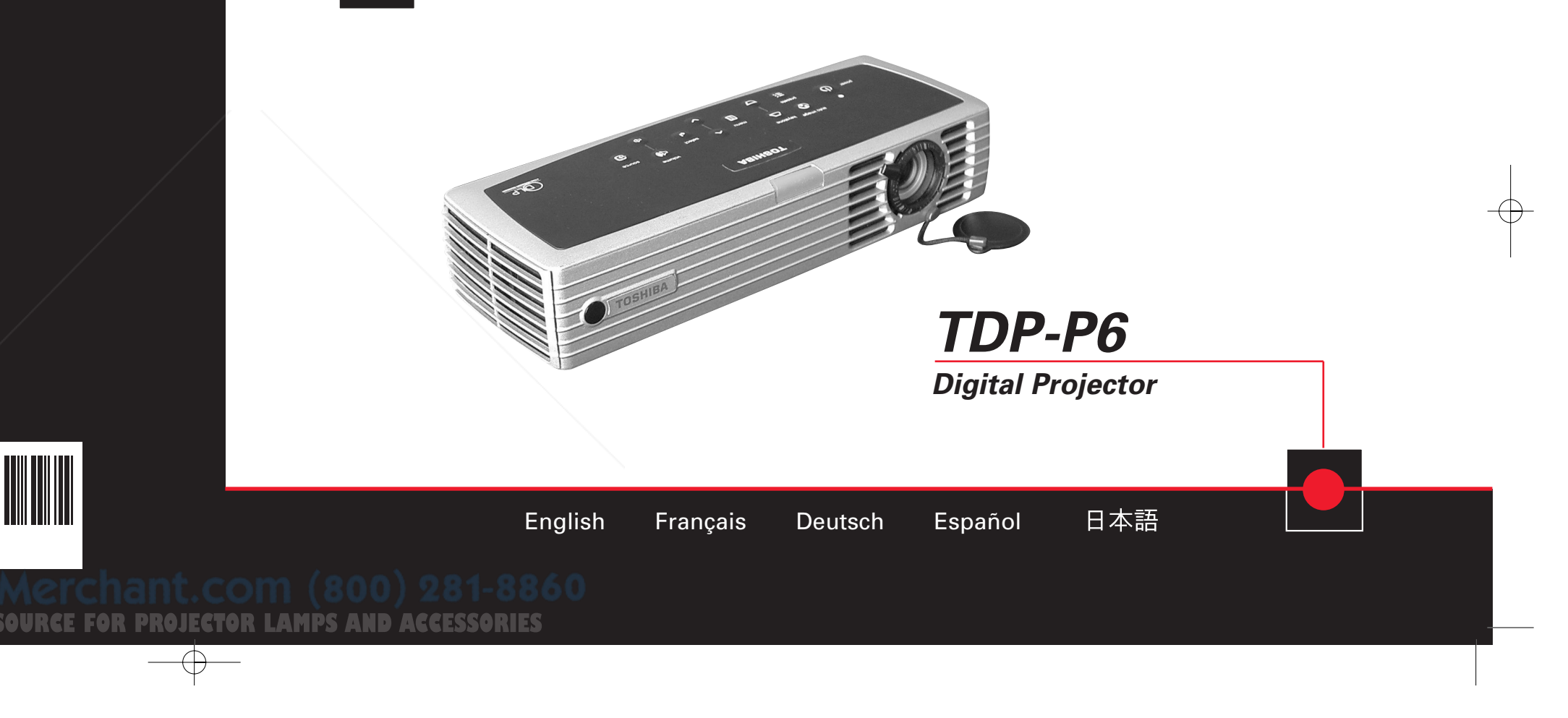

 $\oplus$ 

## **TOSHIBA**

**English**

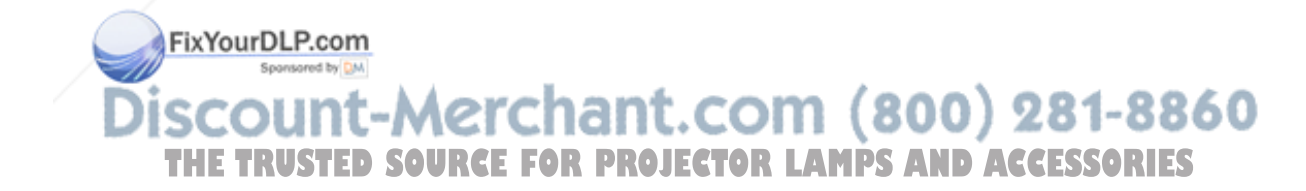

#### **Declaration of Conformity**

Manufacturer: Toshiba Corporation 1-1, Shibaura 1-Chrome, Minato-ku, Tokyo, Japan We declare under our sole responsibility that the TDP-P6 projector conform to the following directives and norms:

EMC Directive 89/336/EEC, Amended by 93/68/EEC EMC: EN 55022 EN 55024 EN 61000-3-2 EN 61000-3-3Low Voltage Directive 73/23/EEC, Amended by 93/68/EEC Safety: EN 60950: 2000 August, 2003

#### **Trademarks**

Apple, Macintosh, and PowerBook are trademarks or registered trademarks of Apple Computer, Inc. IBM is a trademark or registered trademark of International Business Machines, Inc. Microsoft, PowerPoint, and Windows are trademarks or registered trademarks of Microsoft Corporation.

#### **FCC Warning**

This equipment has been tested and found to comply with the limits for a Class A digital device, pursuant to part 15 of the FCC Rules. These limits are designed to provide reasonable protection against harmful interference when the equipment is operated in a commercial environment. This equipment generates, uses, and can radiate radio frequency energy and, if not installed and used in accordance with the instruction manual, may cause harmful interference to radio communications. Operation of this equipment in a residential area is likely to cause harmful interference in which case the user will be required to correct the interference at his own expense.

#### **Agency Approvals**

NOM, c-Tick, SJQA, IRAM

Other specific Country Approvals may apply, see please product certification label.

#### **Canada**

This Class A digital apparatus complies with Canadian ICES-003. Cet appareil numérique de la classe A est conforme à la norme NMB-003 du Canada.

#### **Remote Control Warning**

Laser radiation class II product; wavelength 650nm; maximum output 1mW. Remote control complies with applicable requirements of 21 CFR 1040.10 and 1040.11. Remote control complies with applicable requirements of EN 60 825-1: 1994 +A11.

#### **Do not look into the laser beam emittedfrom the top of the remote control.**

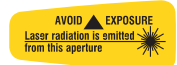

FixYourDLP.com Sponsored by DM **3** THE TRUSTED SOURCE FOR PROJECTOR LAMPS AND ACCESSORIES

## **Table of Contents**

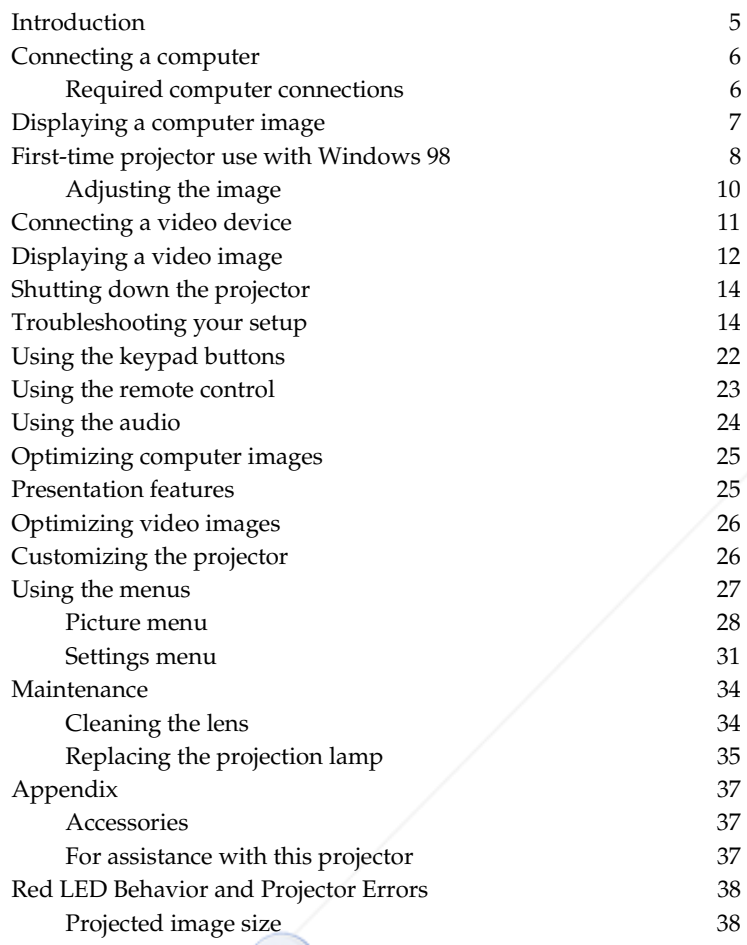

If you are experienced in setting up presentation systems, use the *Quick Set Up* card that was included in the box. For complete details on connecting and operating the projector, refer to this User's Guide.

#### **Important Operating Considerations**

Do not place the projector on a tablecloth or other soft covering that may block the vents. Intake vents are placed along the left, front and back sides of the projector. Exhaust vents are placed along the right side of the projector. In the unlikely event that the lamp ruptures, discard any edible items and thoroughly clean the area along the right side of the projector.

Do not place objects in the area along the right side of the projector

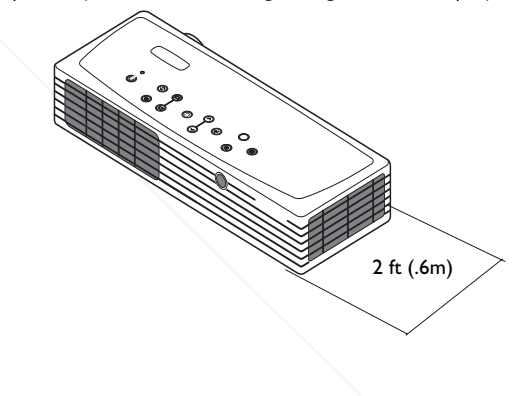

FixYourDLP.com Sponsored by DM

## **Introduction**

Your new digital projector packs great performance into a shape and size customized for the mobile professional. It fits comfortably in your laptop bag then transitions easily into your presentation environment. It is easy to connect, easy to use, and easy to maintain.

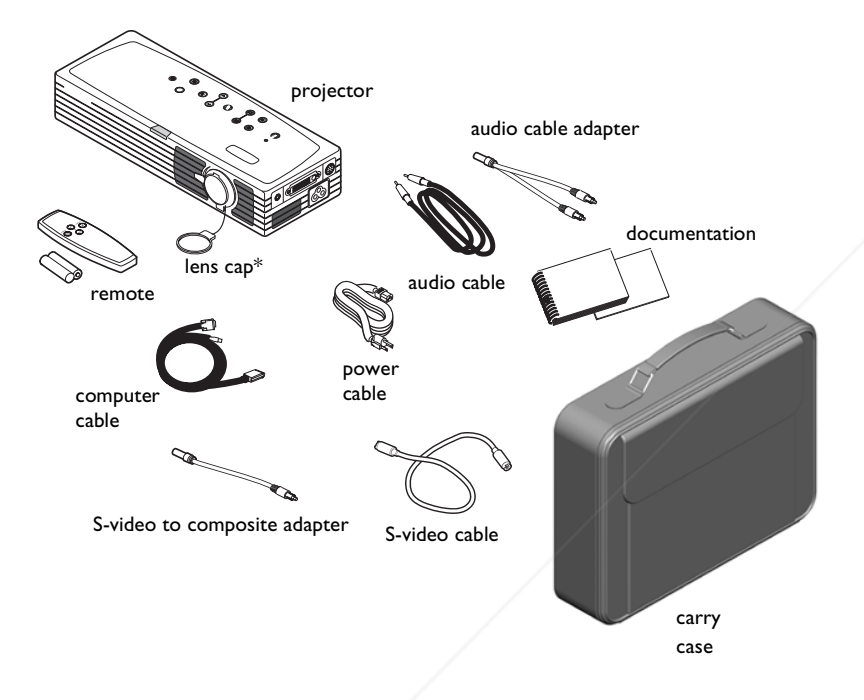

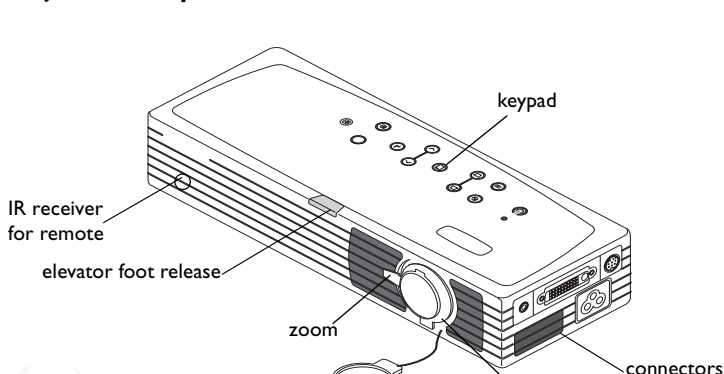

lens cap

**Projector components and features**

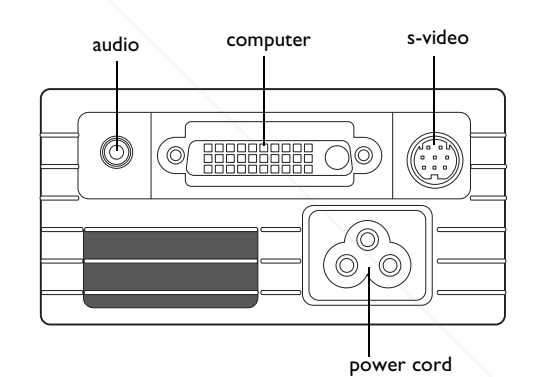

focus

\* the lens cap with tether ships in the accessory pouch. Insert the tether into the small hole under the lens when you unpack your projector.

> FixYourDLP.com Spansored by DM **5 THE TRUSTED SOURCE FOR PROJECTOR LAMPS AND ACCESSORIES**

## **Connecting a computer**

## connect computer cable **Required computer connections** Connect the black end of the computer cable to the **Computer in** connector on the projector. Connect the blue end to the video (VGA) port on your computer. If you are using a desktop computer with a single VGA port, you first need to disconnect the monitor from that computer's video port.  $\overline{\binom{0}{0}}$ Connect the black power cable to the connector on the side of the projector connect power cable and to your electrical outlet. The Power LED on the projector's keypad turns solid green and the fans  $\circledcirc$ start to run. **NOTE**: Always use the power cable that shipped with the projector. connect USB portion of **Optional computer connections** computer cable To advance slides in a PowerPoint™ presentation using the remote, plug the 0\$ USB connector on the computer cable into the USB mouse connector on your computer. USB drivers must be installed to use the USB feature. For more information, see page 9. O connect audio cableTo have sound with your presentation, connect the audio cable to your computer and to the computer **Audio In** connector on the projector.  $\preceq$  $-$

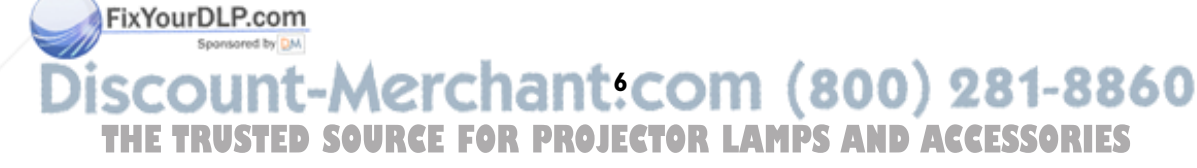

## **Displaying a computer image**

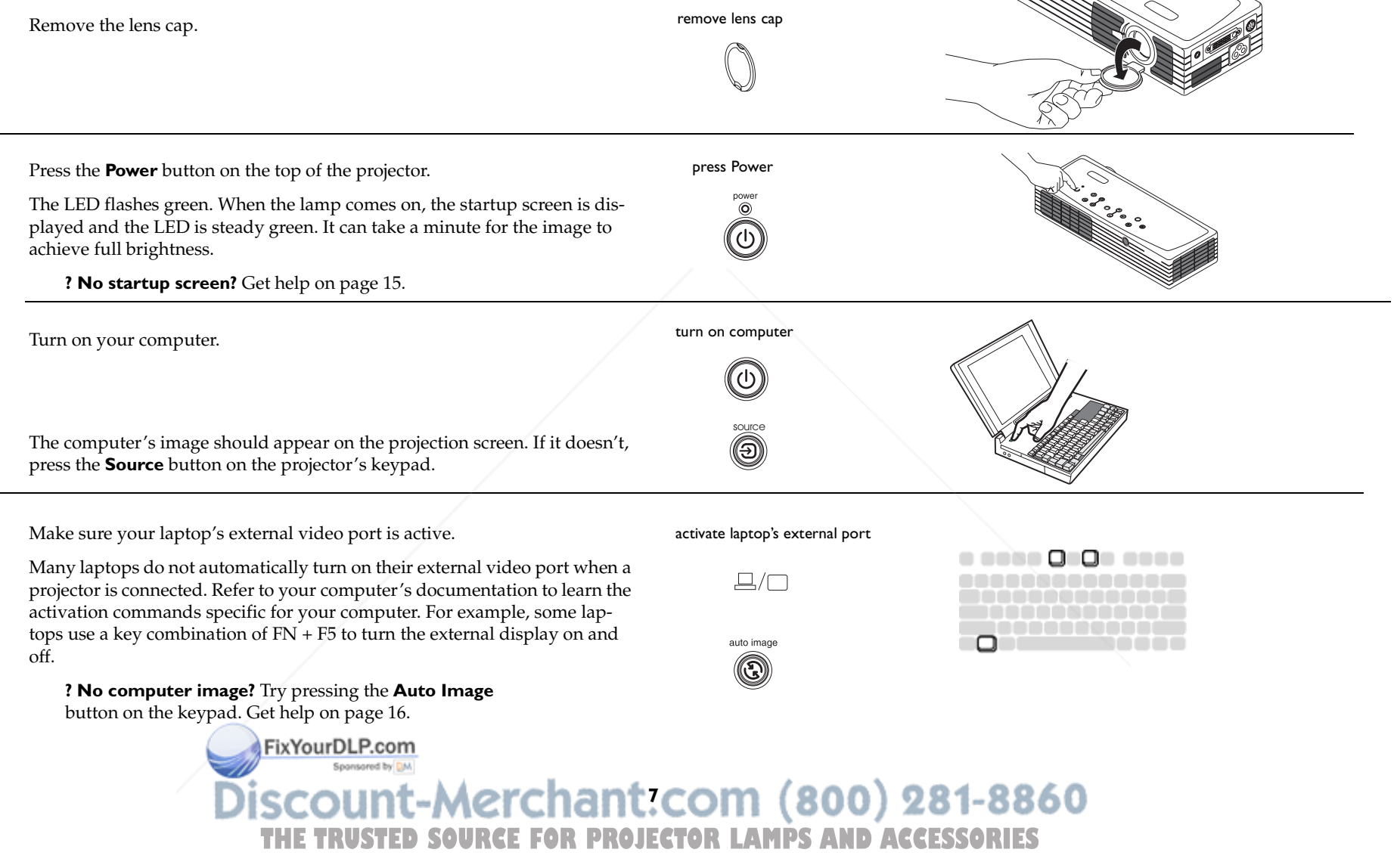

## **First-time projector use with Windows 98**

The first time you connect a computer running Windows 98 to the projector, the computer recognizes the projector as "new hardware" and the Add New Hardware Wizard appears. Follow these instructions to use the Wizard to load the correct driver (which was installed with your Windows operating system).

If you are running Windows 2000, Windows ME, or Windows XP, skip these steps and go to "Adjusting the image" on page 10.

- **a** Click Next to begin searching for the driver.
- **b** Make sure "Search for the best driver" is selected, then click Next.

**c** Uncheck any checked boxes, then click Next. Windows automatically locates the driver. If this driver has been removed, reload the driver using your Windows operating system CD.

**d** When Windows finds the driver, you are ready to install it. Click Next.

FixYourDLP.com

Sponsored by DM

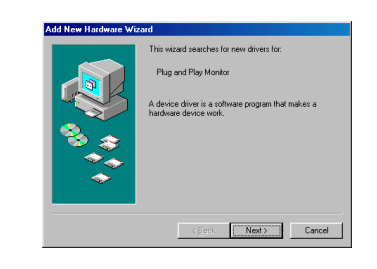

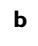

**c**

**d**

**a**

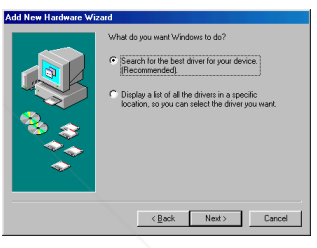

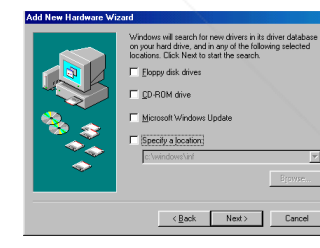

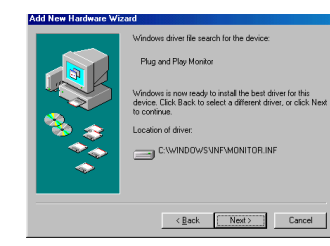

**Skip this page if you did not connect the USB portion of the computer cable. The USB connection enables slide advance during presentations and projector control software.**

#### **For Windows 98:**

- If you connected the USB cable, the Add New Hardware Wizard appears again. Drivers must be installed to use the USB functionality.
- **The Wizard launches three times**.

The first time it detects a USB Composite Device.

The second time a USB Human Interface Device (for the keyboard).

The third time it detects a USB Human Interface Device (for the mouse).

#### **For Windows 2000, Windows ME, and Windows XP:**

• The USB drivers are automatically installed.

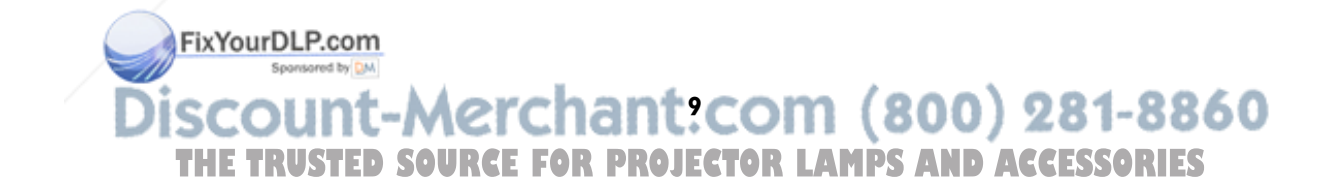

## **Adjusting the image**

Adjust the height of the projector, if necessary, by pressing the release button to extend the elevator foot. adjust height

release buttonPosition the projector the desired distance from the screen at a 90 degree angle to the screen. adiust distance See page 38 for a table listing screen sizes and distances. Adjust the zoom tab or the focus dial by rotating them until the desired image size and sharpness are produced. adjust zoom and focus zoom focus If the image is not square, adjust the keystone by using the buttons on the adjust keystone keypad. keyeton Press the upper **Keystone** button to reduce the upper part of the image, and (C) press the lower **Keystone** button to reduce the lower part. Adjust the Contrast or Brightness in the Picture menu. adjust Contrast or Brightness See page 27 for help with the menus. Contrast Secontrast<br>
Secolor<br>
Tint<br>
Secolor<br>
Presets<br>
XX Advanced  $\frac{50}{50}$ Brightness FixYourDLP.com Aspect Ratio Sponsored by DM **10 THE TRUSTED SOURCE FOR PROJECTOR LAMPS AND ACCESSORIES** 

## **Connecting a video device**

#### **Standard video connections**

Plug the S-video cable's connector into the S-video-out connector on the video device. Plug the other connector into the **S-Video** connector on the projector.

Plug the white connector of the audio adapter into the left audio out connector on the video device and plug the red connector into the right audio out connector on the video device.

Plug the audio cable into the other end of the audio cable adapter and into the **audio in** connector on the projector.

Connect the black power cable to the connector on the side of the projector and to your electrical outlet. The Power LED on the keypad turns solid green and the fans start to run.

**NOTE**: Always use the power cable that shipped with the projector.

## **Optional video connections**

If the video device uses a composite video connector, plug a composite video cable (sold separately) into the composite connector on the video device and into the S-video adapter. Plug the S-video adapter into the **S-video** connector on the projector. Use the audio cables as described above. connect S-video cable andaudio cable and adapter

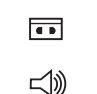

connect power cable

 $\boxed{\circledcirc}$ 

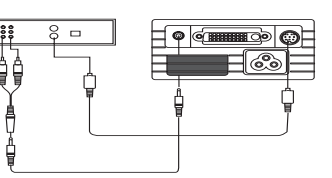

connect composite video cable and adapter and audio cable and adapter

 $\boxed{ }$ 

 $\lhd$ 

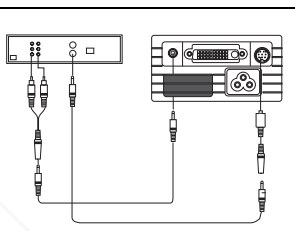

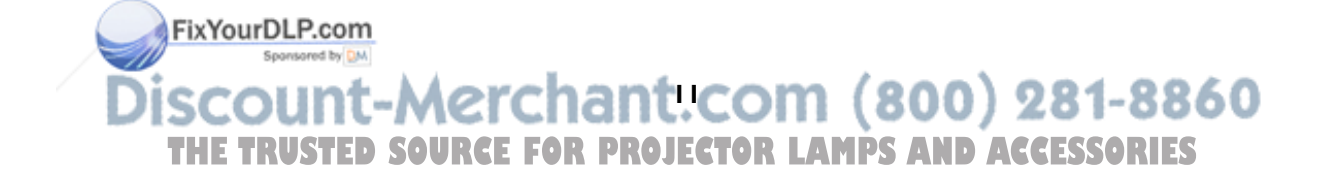

## **Displaying a video image**

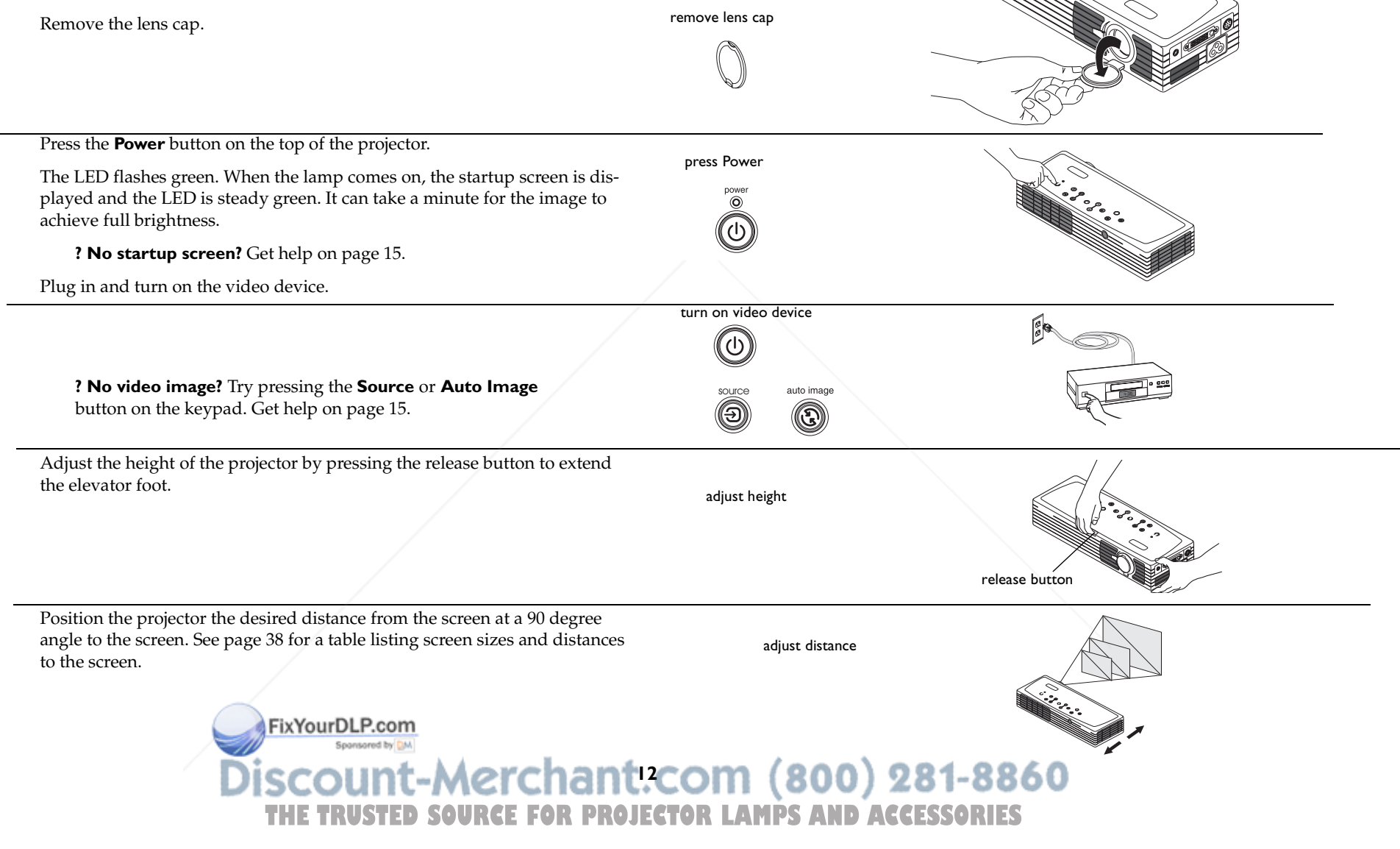

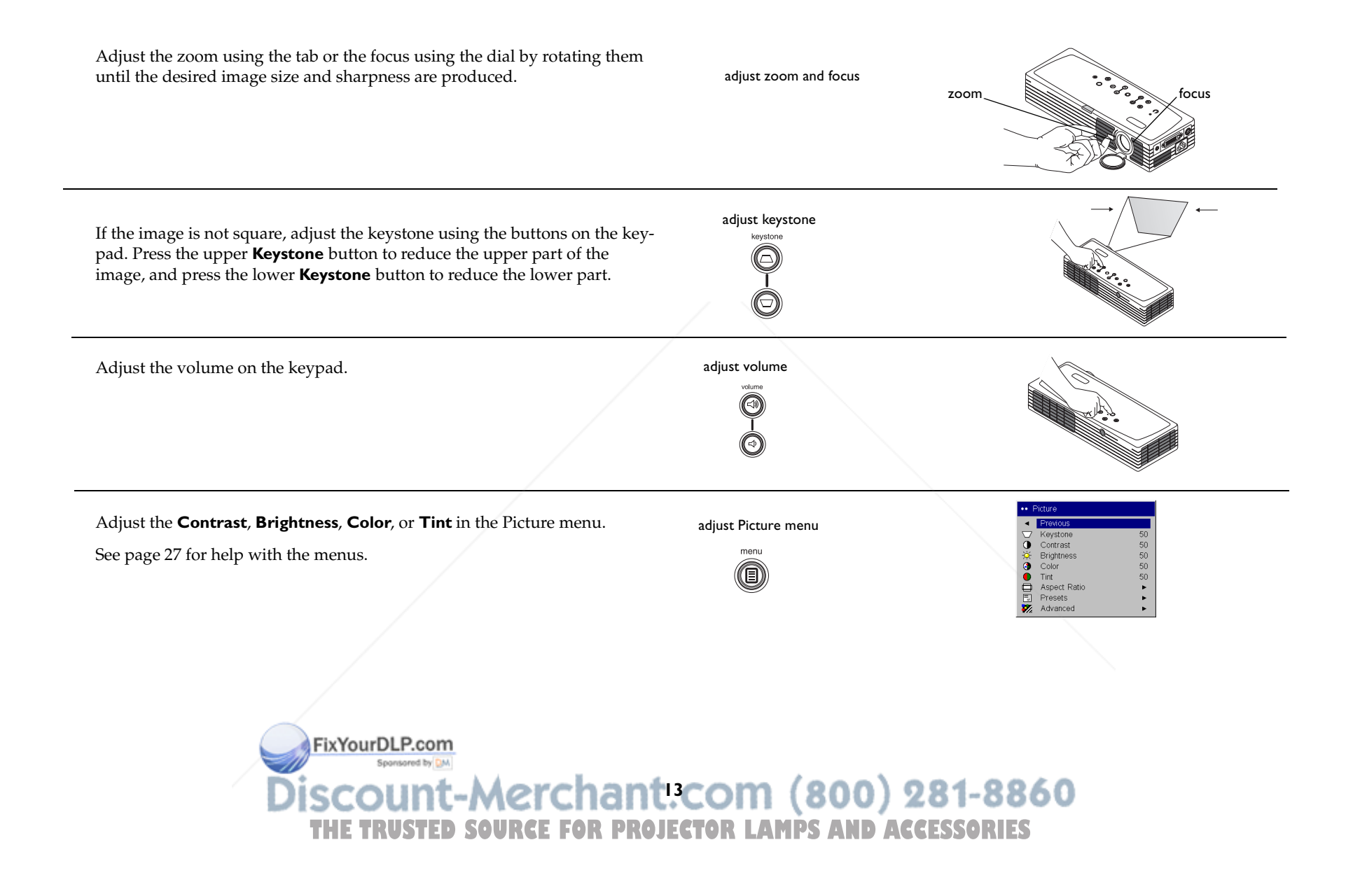

## **Shutting down the projector**

By default, the projector automatically displays a blank screen after no active source is detected for 30 minutes. This blank screen helps preserve the life of the projector. The image returns when an active source is detected or a remote or keypad button is pressed.

## **Screen Save**

You can make the blank screen appear after a different time interval using the **Settings>System** menu. See page 32. There are six time options, ranging from five minutes to 30 minutes with five minute intervals.

#### **Power Save**

The projector also has a Power Save feature that, when activated, automatically turns the lamp off after no signals are detected for 20 minutes. After 10 additional minutes with no signal, the projector powers down. If an active signal is received before the projector powers down, the image is displayed. You must press the Power button to display an image after 30 minutes have passed. When Power Save is enabled, Screen Save is disabled. See page 31.

## **Turning off the projector**

To turn off the projector, press the **power** button and verify that you want to turn the projector off by pressing the power button again within 3 seconds. You can cancel the shutdown by not pressing the **power** button a second time. The lamp turns off and the LED blinks green for 1 minute. When the lamp has cooled, the LED lights green. Unplug the power cable to completely power off the projector.

FixYourDLP.com

## **Troubleshooting your setup**

If your image appears correctly on the screen, skip to the next section (page 23). If it does not, troubleshoot the setup.

The LED on top of the projector indicates the state of the projector and can help you troubleshoot.

## **Table 1: LED behavior and meaning**

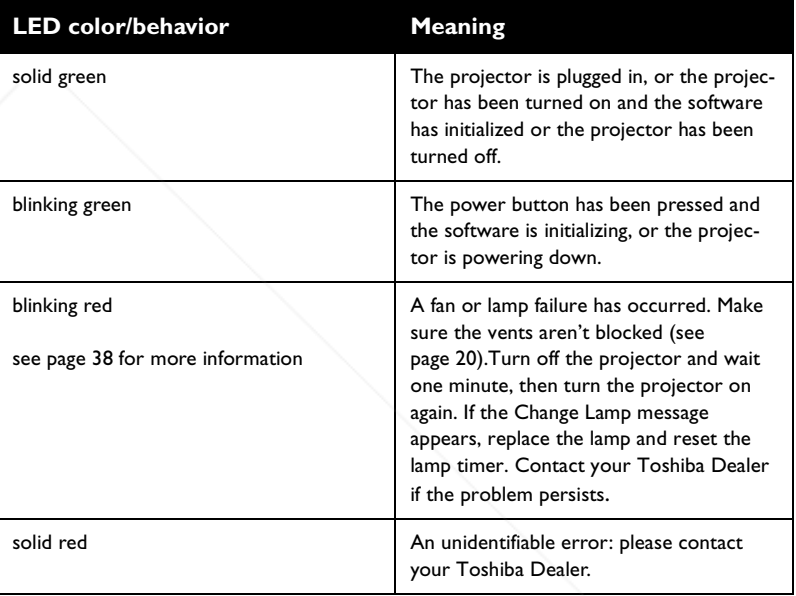

The following tables show common problems. In some cases, more than one possible solution is provided. Try the solutions in the order they are presented. When the problem is solved, you can skip the additional solutions.

Spansared by DM **14 THETRUSTEDSOURCEFORPROJECTORLAMPSANDACCESSORIES**

#### **Source Troubleshooting**

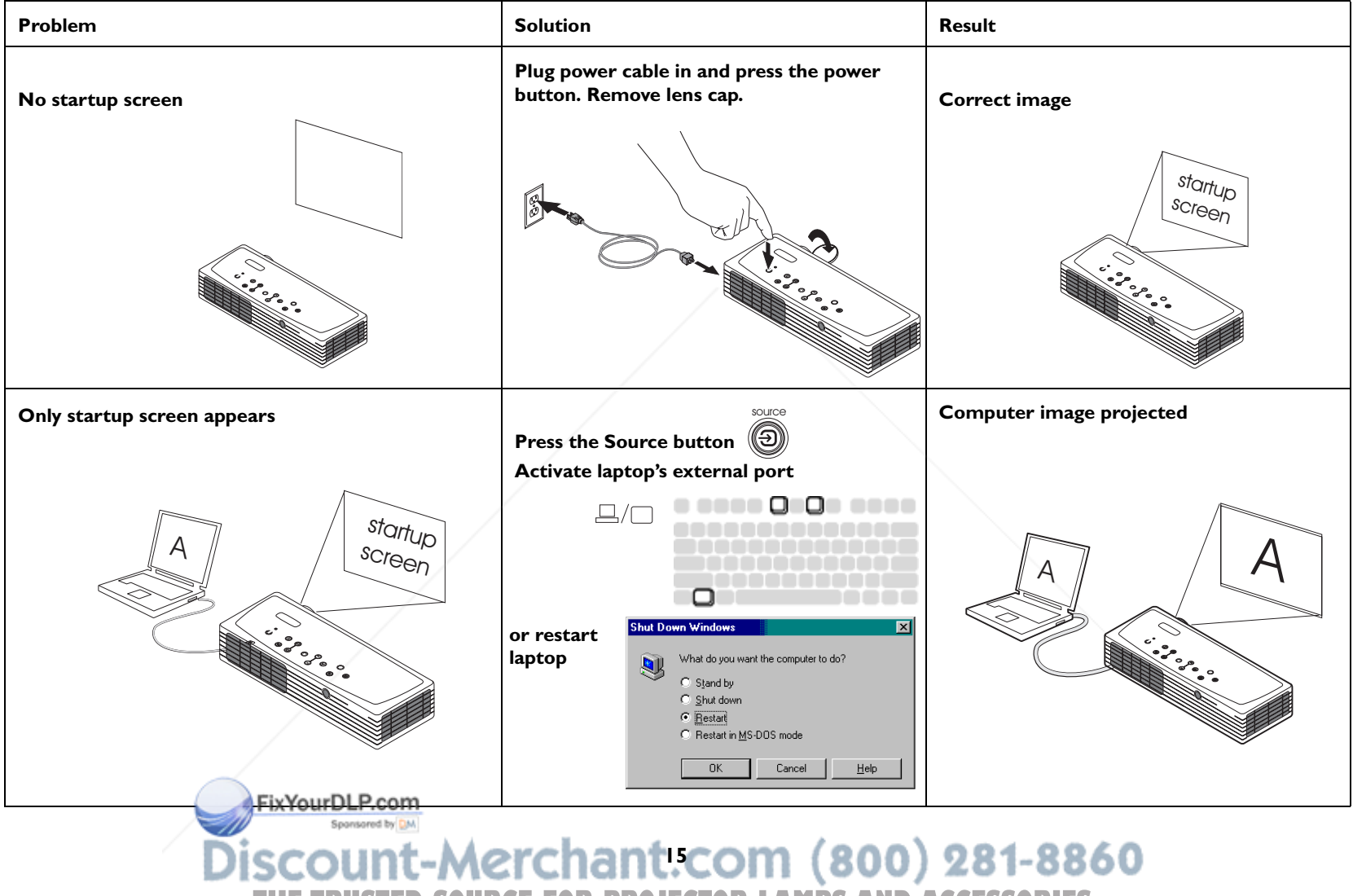

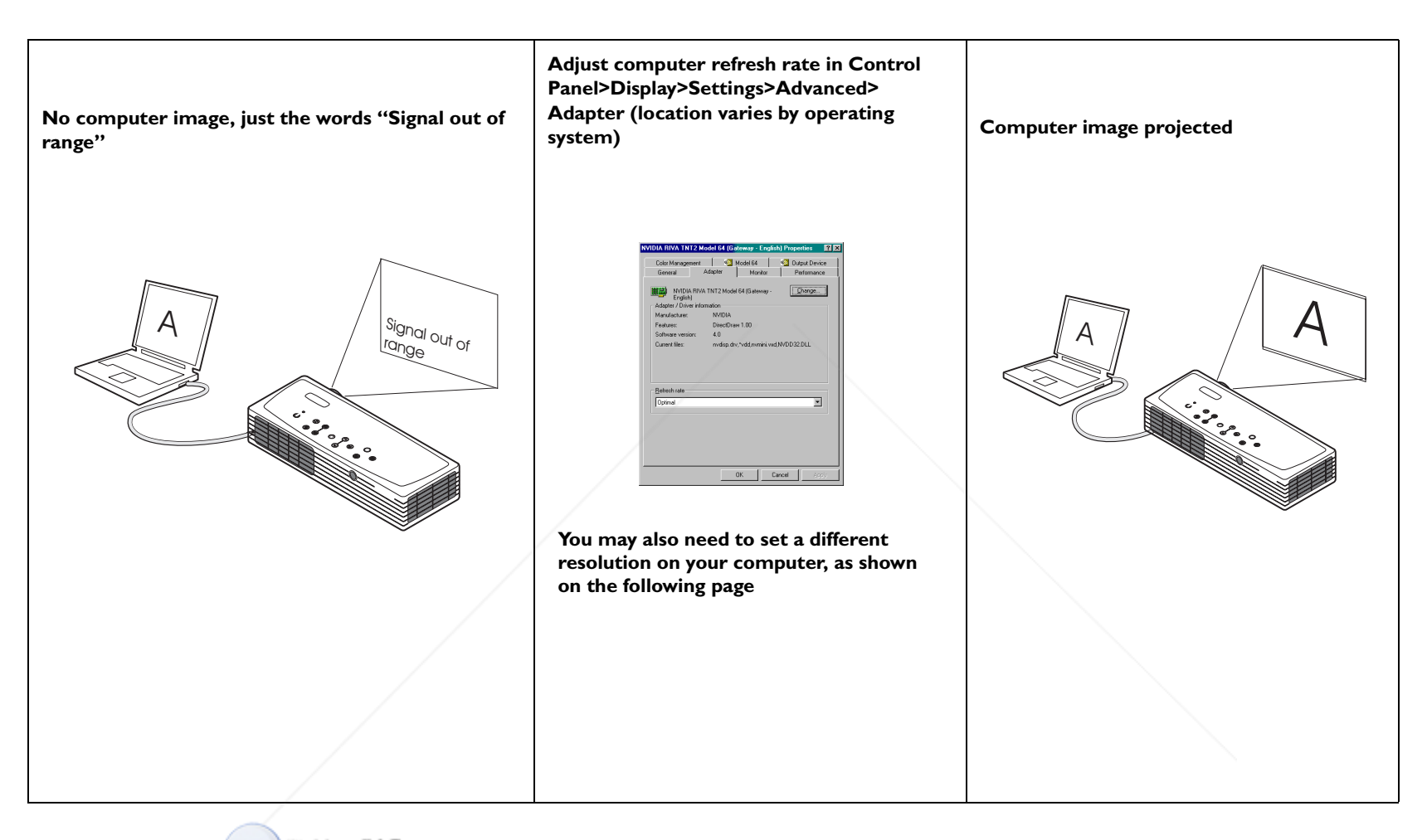

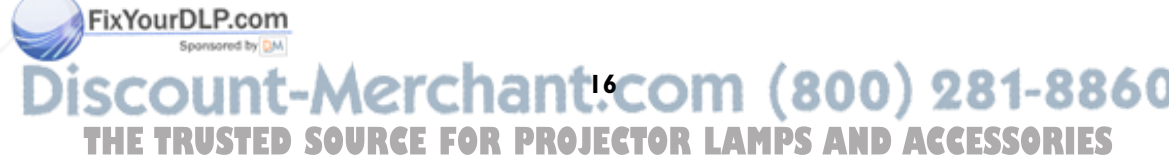

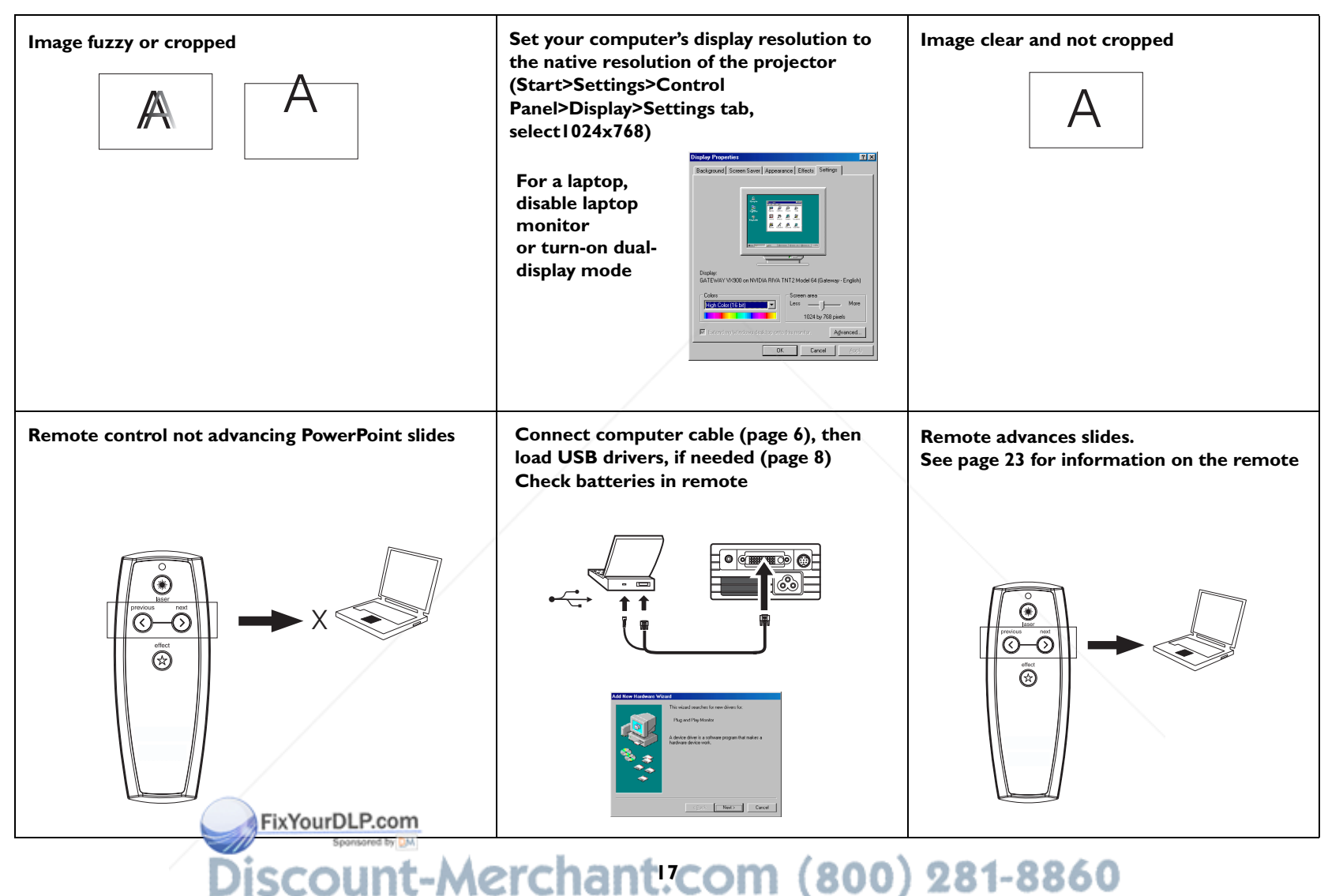

#### **Projector troubleshooting**

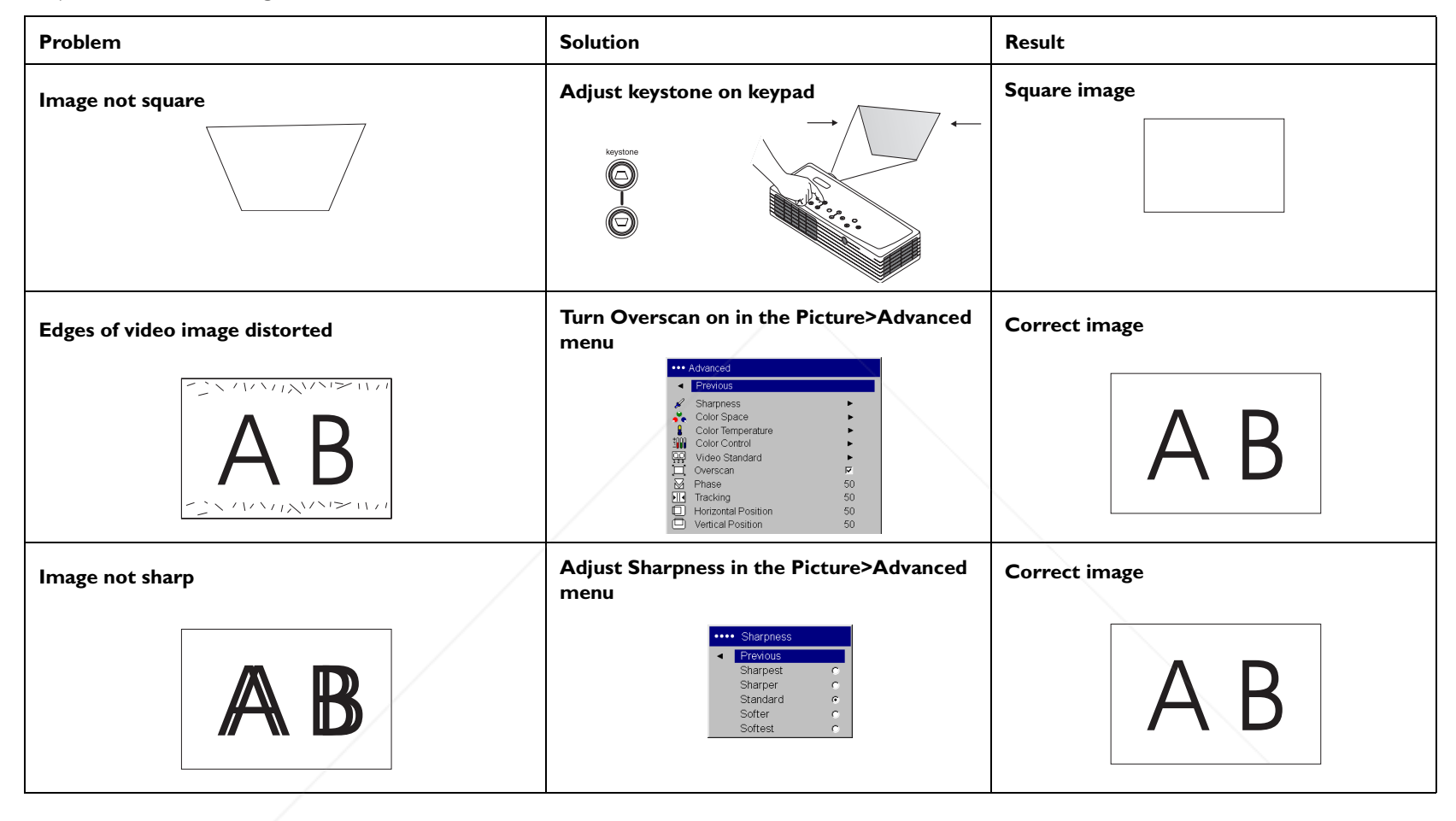

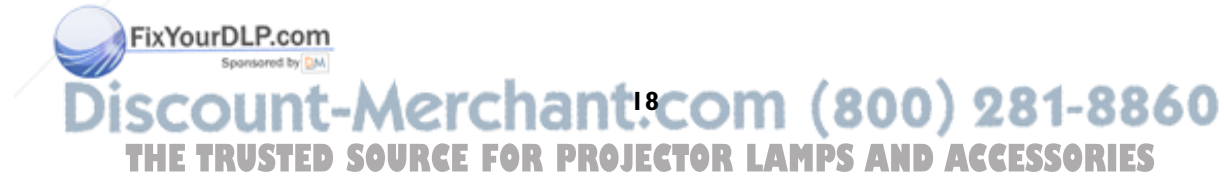

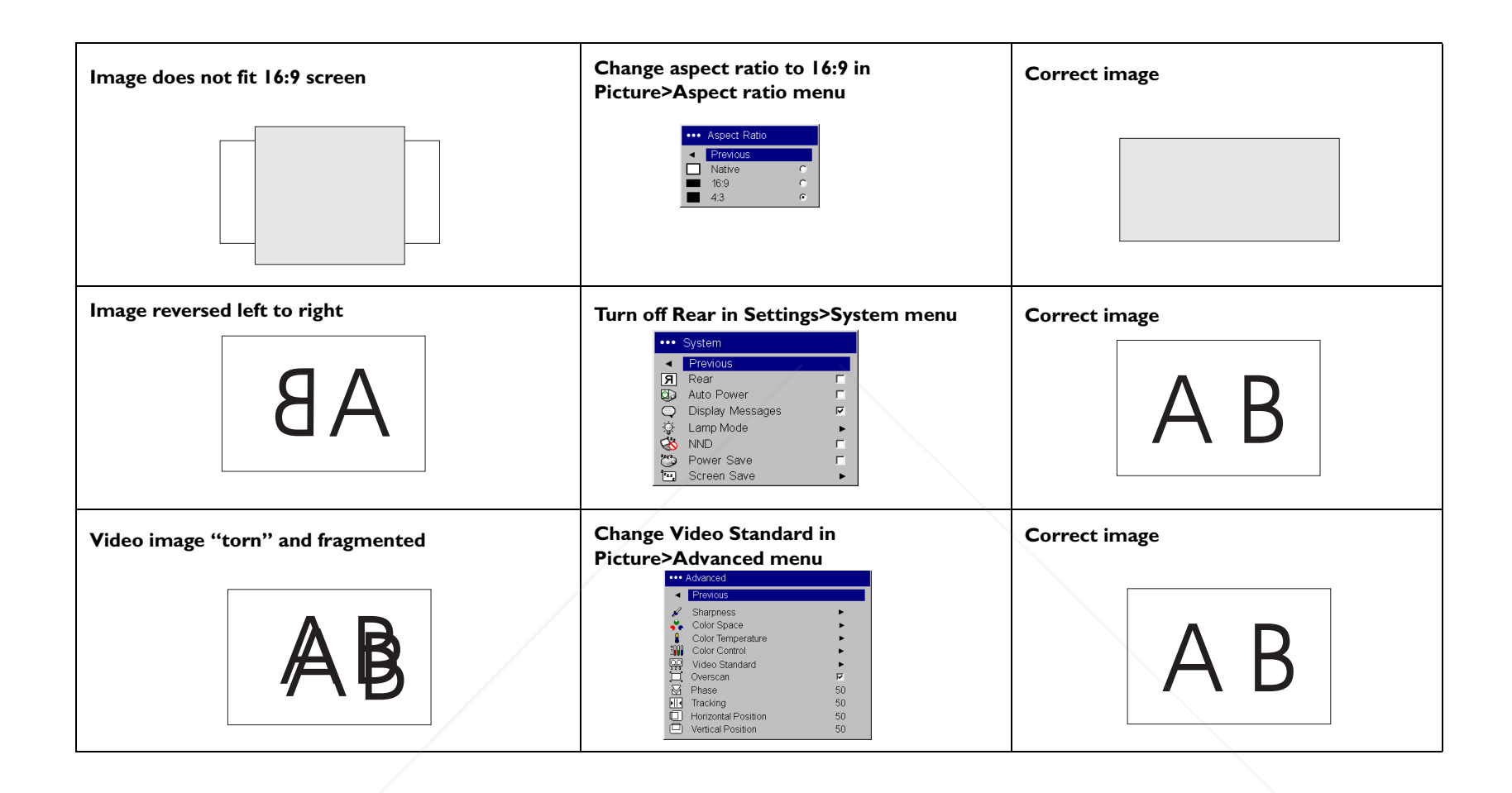

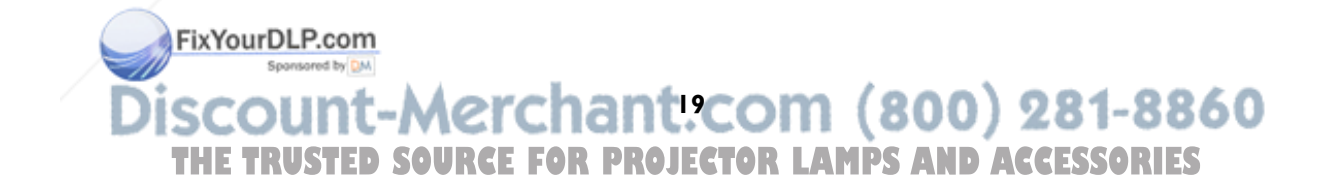

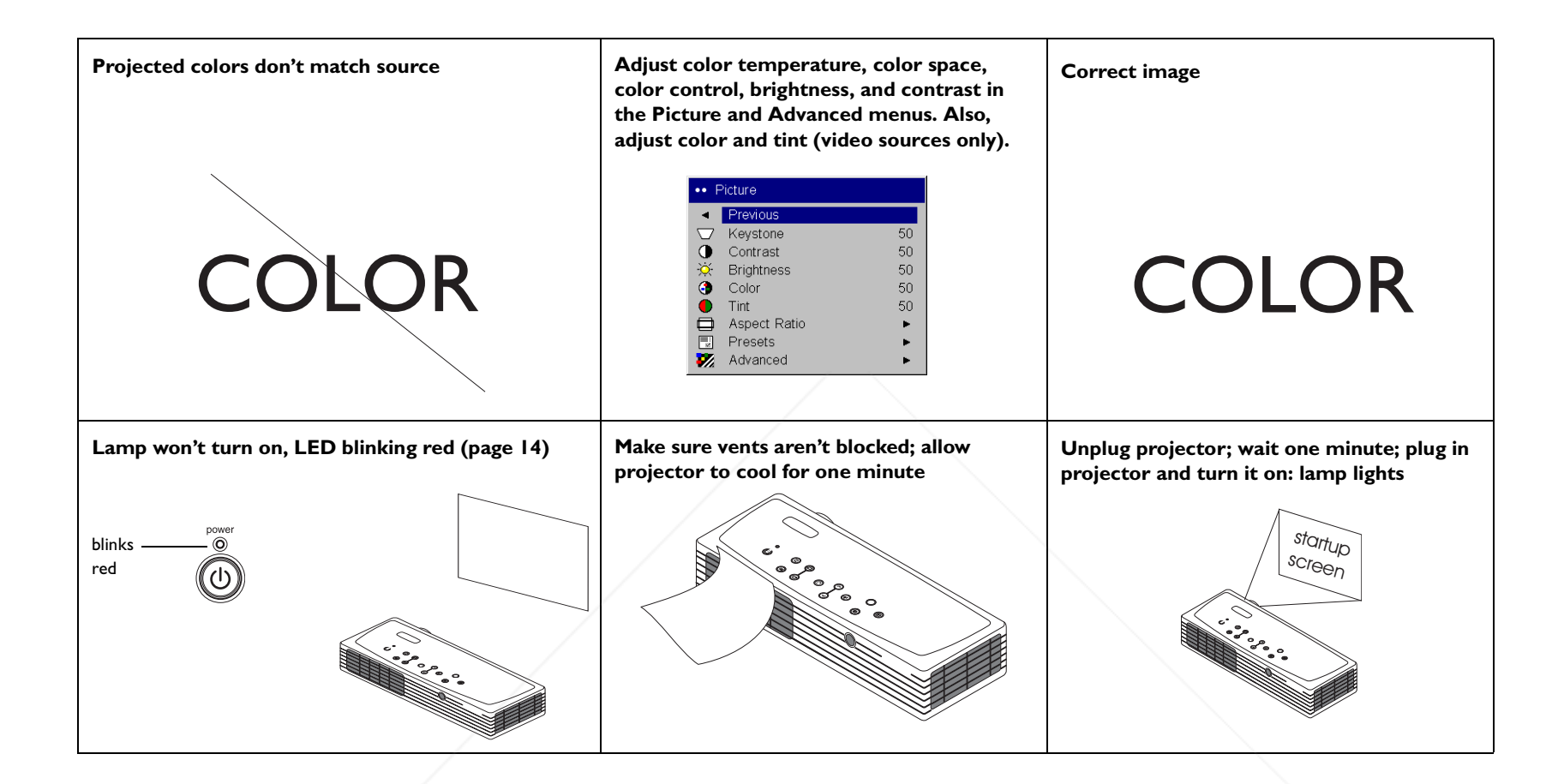

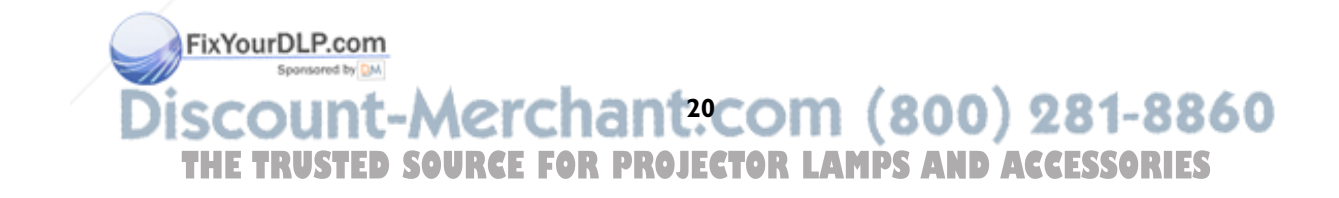

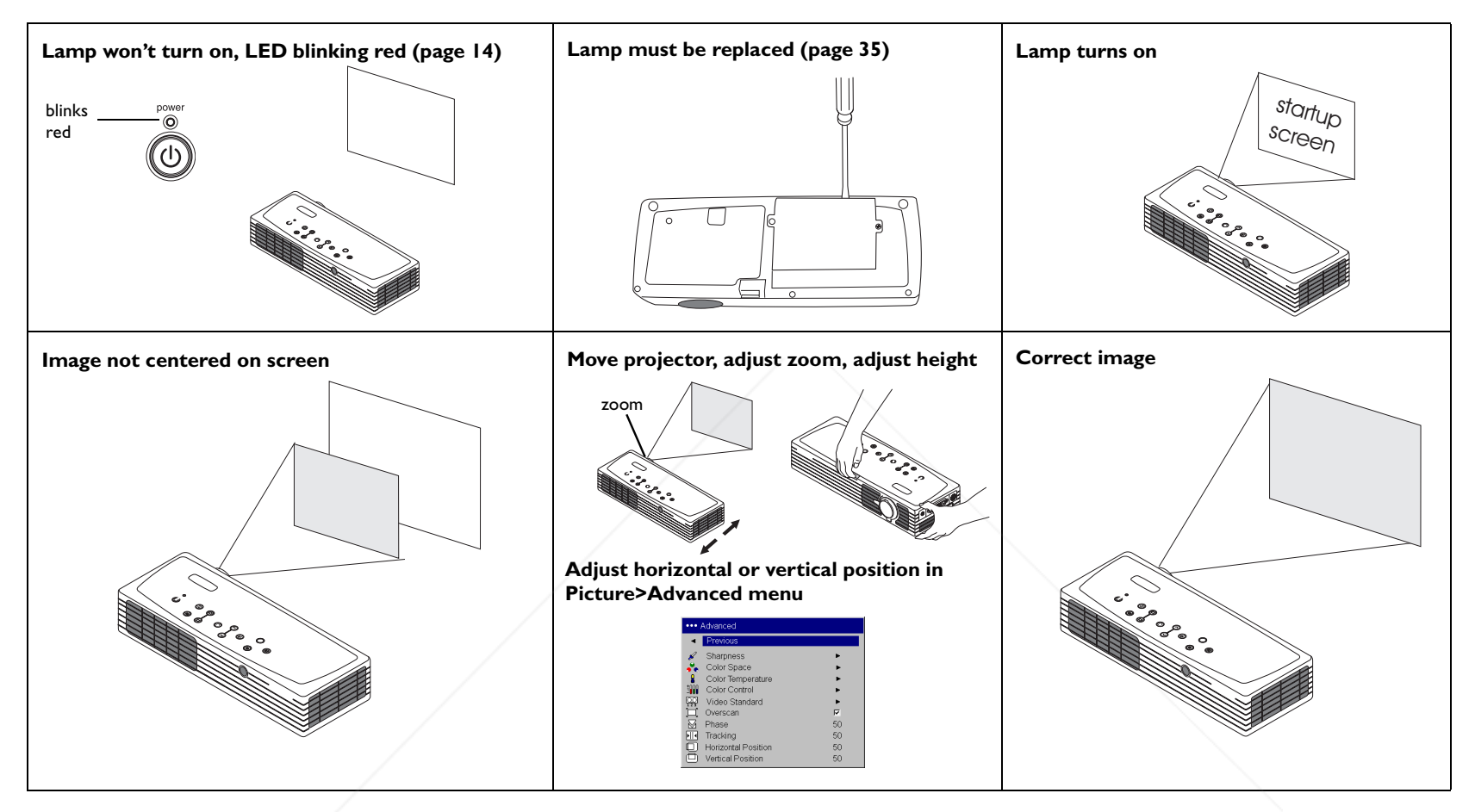

## **Still need assistance?**

If you still need assitance, please contact your authorized Toshiba dealer.

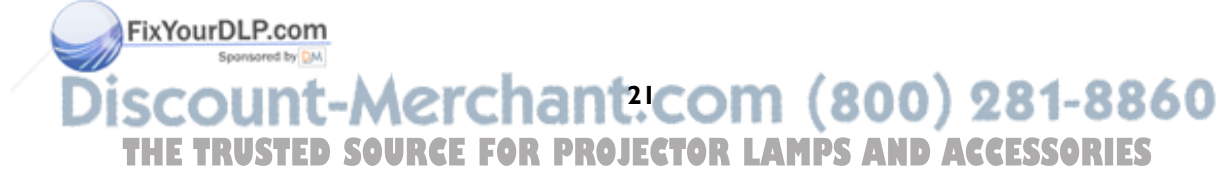

## **Using the keypad buttons**

Most buttons are described in detail in other sections, but here is an overview of their functions:

**Power**–turns the projector on (page 7) and off (page 14).

**Menu**–displays the on-screen menus (page 27).

**Select**–confirms choices made in the menus (page 27).

**Up/Down arrows**–navigates to and adjusts settings in the menus (page 27).

**Auto Image**–resets the projector to the source.

**Presets**–cycles through the available preset settings (page 29).

**Keystone**–adjusts squareness of the image (page 10).

**Volume**–adjusts sound (page 24).

**Source**–changes the active source between computer and video.

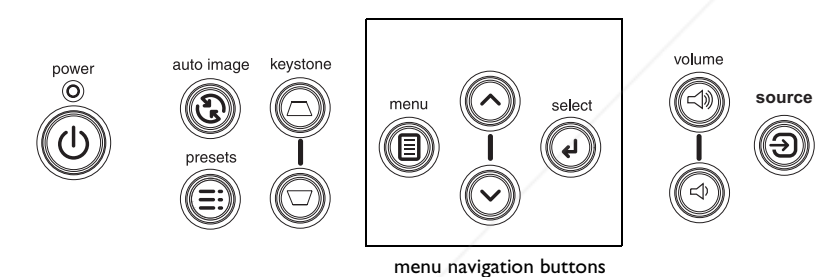

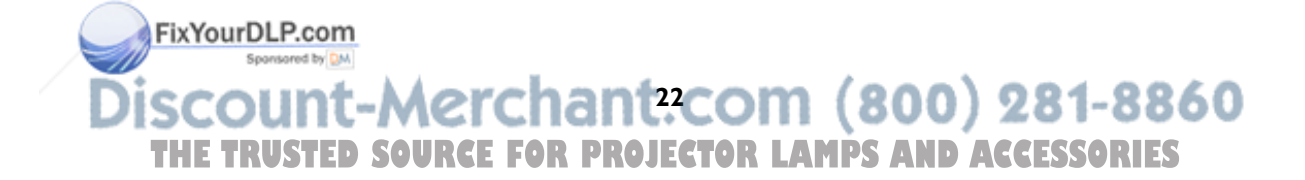

## **Using the remote control**

The remote uses two (2) provided AAA batteries. They are easily installed by sliding the cover off the remote's back, aligning the + and - ends of the batteries, sliding them into place, and then replacing the cover.

To operate, point the remote at the projection screen or at the projector (not at the computer). The range of optimum operation is about 30 feet (9.14m).

To use the laser pointer, press and hold the **Laser** button. The laser turns off when the button is released, or times out after two (2) minutes of continuous operation.

**WARNING**: Do not look into the laser beam emitted from the top of the remote control*.*

Previous and Next buttons allow you to navigate through your PowerPoint presentation while in Slide Show mode. Connect the USB connector on the computer cable to your computer to use these buttons. When you do this for the first time, the Add New Hardware wizard may appear. See page 8 for details on loading the correct USB drivers.

The effect button allows you to invoke a user-definable action, such as freeze or blank the screen (see page 32 to learn to program this button).

## **Troubleshooting the remote**

- • Make sure the batteries are installed in the proper orientation and are not dead. When battery power is adequate, the LED at the top of the remote lights when any button is pressed.
- • Make sure you're pointing the remote at the projector, not the computer, and are within the remote range of 30 feet (9.14m).
- If you are trying to advance PowerPoint slides, make sure the USB cable is connected (page 6) and the correct drivers are installed (page 8).

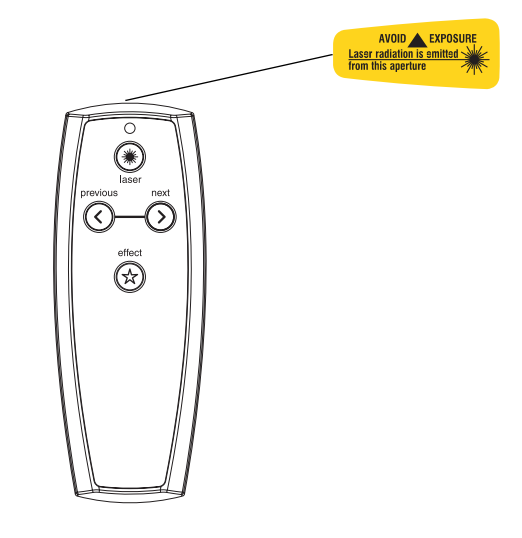

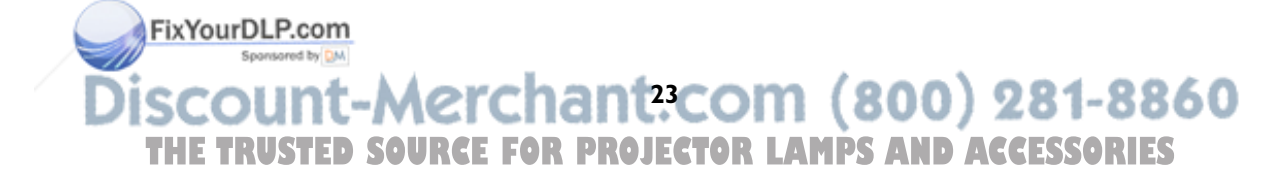

## **Using the audio**

To play sound from the projector, connect your source to the Audio In connector on the projector.

To adjust the volume, use the buttons on the keypad.

## **Troubleshooting audio**

If there is no sound, check the following:

- •Make sure the audio cable is connected.
- •Make sure mute isn't active (used with the **Effect** key).
- • Make sure the volume is turned up enough. Press the volume button on the keypad.
- •Adjust the audio source.
- •If playing a video, make sure the playback has not been paused.

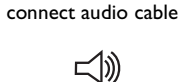

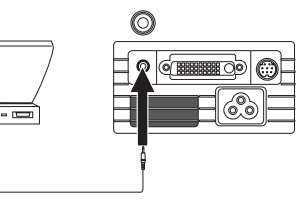

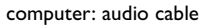

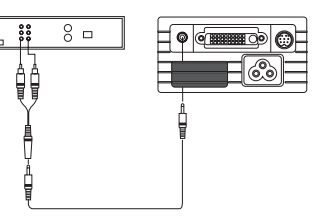

video: audio cable and adapter

adjust volume

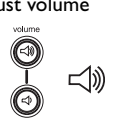

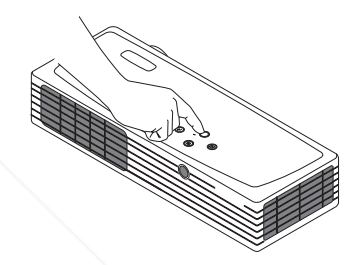

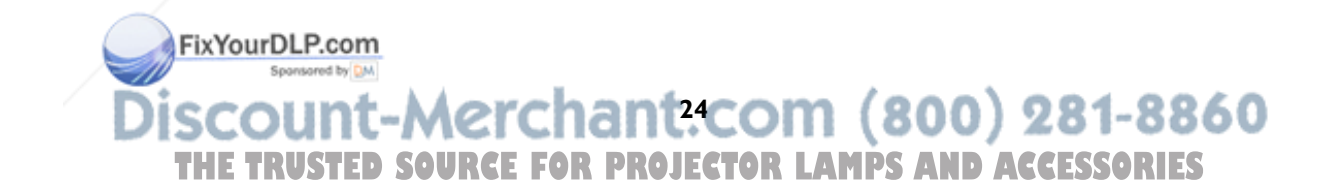

## **Optimizing computer images**

After your computer is connected properly and the computer's image is on the screen, you can optimize the image using the onscreen menus. For general information on using the menus, see page 27.

- •Adjust the Keystone, Contrast, or Brightness in the Picture menu.
- • Change the Aspect Ratio. Aspect Ratio is the ratio of the image width to image height. TV screens are usually 1.33:1, also known as 4:3. HDTV and most DVDs are 1.78:1, or 16:9. Choose the option that best fits your input source. See page 28 for details.
- • Adjust the Color Space, Color Temperature, or Color Control in the Advanced menu.
- • Adjust the Phase, Tracking, or Horizontal or Vertical position in the Advanced menu.
- • Once you have optimized the image for a particular source, you can save the settings using Presets. This allows you to quickly recall these settings later. See page 29.

## **Presentation features**

Several features are provided to make it easier to give presentations. The following is an overview, details are found in the menu section on page 27.

- • The remote's **Effect** button allows you to assign various features to the key. The default effect is About, which displays information about the projector and current source. You can select from Blank, Mute, Aspect Ratio, Source, Auto Image, Freeze, Zoom, and About. See page 32 for details.
- • The Freeze effect allows you to freeze the displayed image. This is useful if you want to make changes on your computer without your audience seeing them.
- • The Startup Logo and Blank Screen menu options let you change the default startup screen to a black, white, or blue screen. See page 32.
- • Two menu options, Power Save and Screen Save, are provided to automatically shut down the projector after several minutes of inactivity or display a black screen. This helps preserve lamp life. See page 31 and page 32.
- $\bullet$  A Lamp Mode option is also available to let you optimize lamp brightness or lamp life. See page 31.

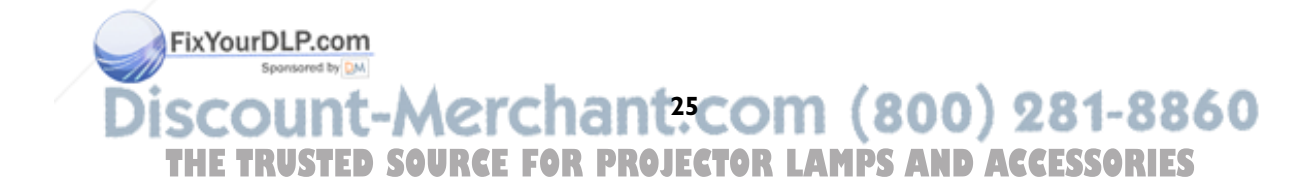

## **Optimizing video images**

After the video device is connected properly and the image is on the screen, you can optimize the image using the onscreen menus. For general information regarding menu usage, see page 27.

- • Adjust the Keystone, Contrast, Brightness, Color, or Tint in the Picture menu. See page 28.
- • Change the Aspect ratio. Aspect ratio is the ratio of the image width to image height. TV screens are usually 1.33:1, also known as 4:3. HDTV and most DVDs are 1.78:1, or 16:9. Choose the option that best fits your input source. See page 28.
- •Select a Sharpness setting in the Advanced menu. See page 30.
- • Select a different Color Temperature, or use the Color Control to individually adjust the intensity of the red, green, and blue color. See page 30.
- • Select a different Video Standard. Auto tries to determine the standard of the incoming video. Select a different standard if necessary. See page 30.
- •Turn overscan on to remove noise around the video image. See page 30.
- • Once you have optimized the image for a particular source, you can save the settings using Presets. This allows you to quickly recall these settings later. See page 29.

## **Customizing the projector**

You can customize the projector for your specific setup and needs. See page 31 to page 33 for details on these features.

- •For rear projection, turn Rear mode on in the **Settings>System** menu.
- • Specify which source the projector checks first for active video during power-up.
- •Specify the function of the Effect Key on the remote.
- •Turn the projector's display messages on and off.
- •Turn on power saving features.
- •Specify blank screen colors and startup logos.
- •Specify the menu language.
- •Specify a lamp mode to optimize either brightness or lamp life.
- •Prevent your computer from entering Screen Save mode.
- •Save settings for the active source as a preset.

FixYourDLP.com Sponsored by DM **26 THETRUSTEDSOURCEFORPROJECTORLAMPSANDACCESSORIES**

## **Using the menus**

To open the menus, press the **Menu** button on the keypad. (The menus automatically close after 60 seconds if no buttons are pressed.) The Main menu appears. Use the arrow buttons to move up and down to highlight the desired submenu, then press the **Select** button.

To change a menu setting, highlight it, press **Select**, then use the up and down arrow buttons to adjust the value, select an option using radio buttons, or turn the feature on or off using check boxes. Press **Select** to confirm your changes. Use the arrows to navigate to another setting. When your adjustments are complete, navigate to Previous, then press **Select** to go to the previous menu; select Exit or press the **Menu** button at any time to close the menus.

Dots appear before the menu name. The number of dots indicate the menu's level, ranging from one (the Main menu) to four (the most nested menus).

The menus are grouped by usage:

- •The Picture menu provides image adjustments.
- • The Settings menu provides set-up type adjustments that are not changed often.
- • The About menu provides a read-only display of information about the projector and source.

Certain menu items may be hidden until a particular source is connected. For example, Sharpness is only available for video sources and will be hidden when a computer source is active. Other menu items may be grayed out when they are not available. For example, Brightness is grayed out until an image is active.

FixYourDLP.com

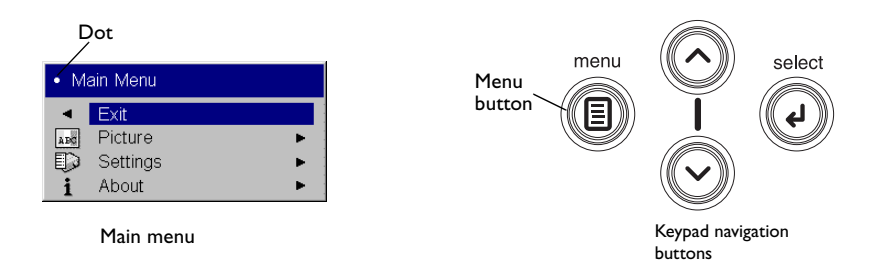

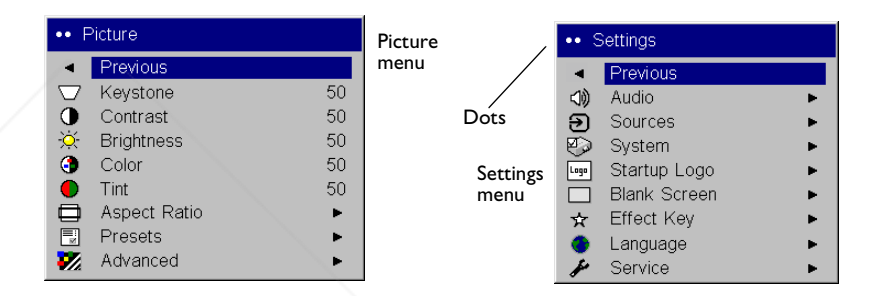

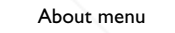

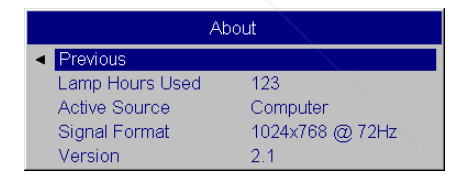

Spansared by DM **27 THETRUSTEDSOURCEFORPROJECTORLAMPSANDACCESSORIES**

## **Picture menu**

To adjust the following five settings, highlight the setting, press **Select**, use the up and down arrows to adjust the values, then press **Select** to confirm the changes.

**Keystone**: adjusts the image vertically and makes a squarer image. You can also adjust keystone from the keypad.

**Contrast**: controls the degree of difference between the lightest and darkest parts of the picture and changes the amount of black and white in the image.

**Brightness**: changes the intensity of the image.

**Color**: (video sources only) adjusts a video image from black and white to fully saturated color.

**Tint**: (NTSC video sources only) adjusts the red-green color balance in the image.

**Aspect Ratio**: Aspect ratio is the ratio of the image width to image height. TV screens are usually 1.33:1, also known as 4:3. HDTV and most DVDs are 1.78:1, or 16:9. The default is 4:3, which displays the input resized up or down to fill the display area.

Select Native to see the unmodified input with no resizing by the projector. Select 16:9 to watch enhanced widescreen DVDs.

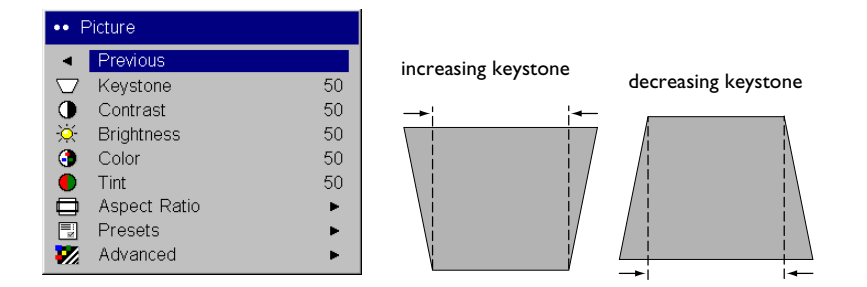

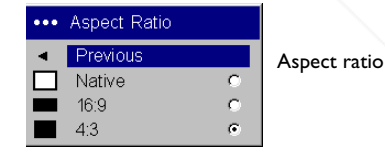

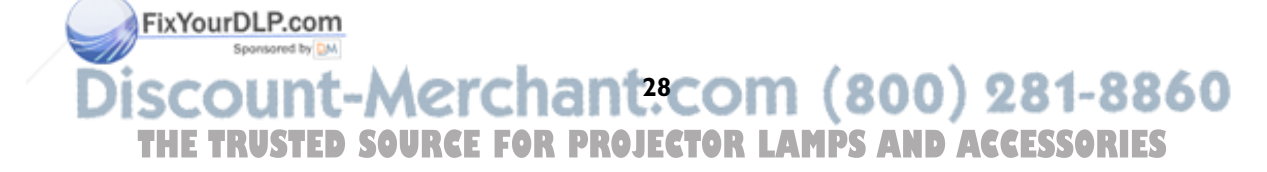

**Presets**: The provided Presets optimize the projector for displaying computer presentations, film images, and video images. (Film input is material originally captured on a film camera, like a movie; video input is material originally captured on a video camera, like a TV show or sporting event.) You can use the preset as a starting point, then further customize the settings for each source. The settings you customize are saved in the preset for each source. To restore the factory default settings, choose Factory Reset in the **Settings>Service** menu.

There are also three user-definable presets. To set a preset for the current source, adjust the image, select **Save Settings** in the Presets menu, then choose Save User 1, 2, or 3. You can recall these settings in the future by selecting the appropriate user presets.

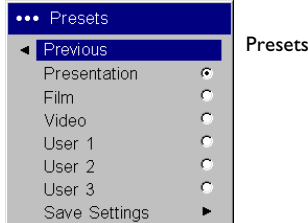

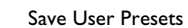

... Save Settings Previous Save User 1 Save User 2 Save User 3

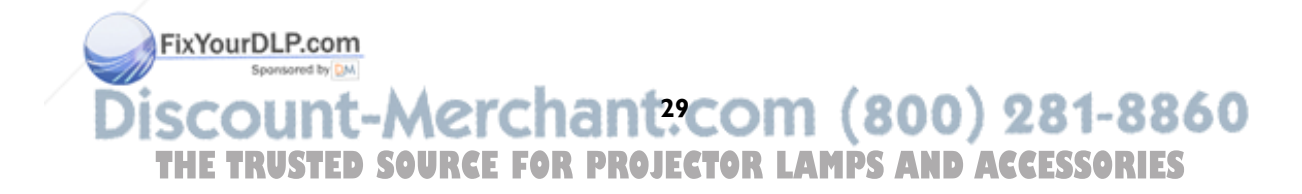

#### **Advanced menu**

**Sharpness**: (video sources only) changes the clarity of the edges of a video image. Select a sharpness setting.

**Color Space**: (computer sources only) allows you to select a color space that has been specifically tuned for the input. When Auto is selected, the projector automatically determines the standard. To choose a different setting, turn off Auto, then choose either RGB, REC709 or REC601.

**Color Temperature**: changes the intensity of the colors. Select a listed setting.

**Color Control**: allows you to individually modify each color. Highlight the color, press **Select**, then use the arrows to adjust the value.

**Video Standard:** (video sources only) When it is set to Auto, the projector attempts to pick the video standard automatically based on the input signal it receives. (The video standard options may vary depending on your region of the world.) If the projector is unable to detect the correct standard, the colors may not look right or the image may appear "torn." If this happens, manually select a video standard by selecting NTSC, PAL, or SECAM from the Video Standard menu.

**Overscan**: (video sources only) removes noise around the video image.

The following 4 options are for computer sources only.

**Phase**: adjusts the horizontal phase of a computer source.

**Tracking**: adjusts the vertical scan of a computer source.

**Horizontal/Vertical Position**: adjusts the position of a computer source.

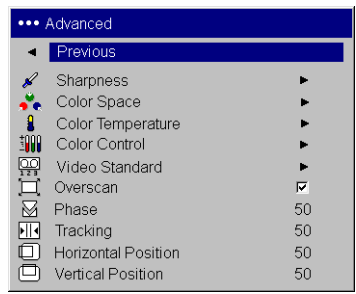

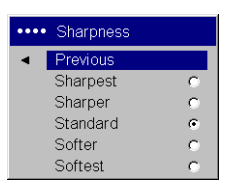

Sharpness

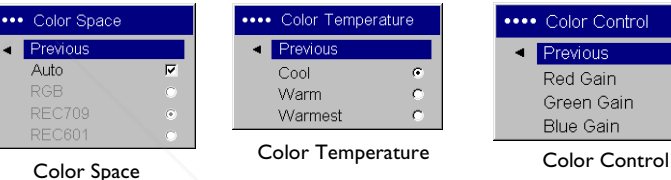

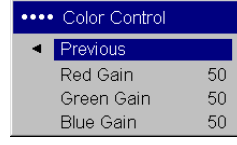

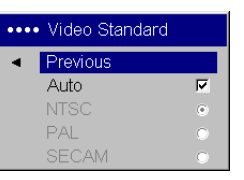

Video Standard

FixYourDLP.com Spansared by DM **30 THETRUSTEDSOURCEFORPROJECTORLAMPSANDACCESSORIES**

## **Settings menu**

**Audio**: allows volume adjustments. You can also adjust volume from the keypad.

**Sources:** allows you to assign a particular input to a specific source key when using certain optional remotes. Also allows selection of a default Power-up Source and enables or disables Autosource. When Autosource is not checked, the projector defaults to the source selected in Power-up Source. If no source is found, a blank screen displays. When Autosource is checked, Power-up Source determines which source the projector defaults to at power-up. If no signal is present, the projector checks the sources in order until a source is found or until power down.

**Power-up Source:** determines which source (computer or video) the projector checks first for active video during power-up.

#### **System menu**

**Rear:** reverses the image so you can project from behind a translucent screen.

**Auto Power**: When Auto Power is checked, the projector turns on when power is applied and turns off if a source becomes inactive.

**Display Messages**: displays status messages (such as "Searching" or "Mute") in the lower-left corner of the screen.

**Lamp Mode:** allows you to optimize the lamp mode for your specific use. The default is High Bright, which maximizes the light output. Select Long Life to maximize lamp life and minimize fan noise, or Nominal to balance brightness, lamp life, and fan noise.

**NND (Notebook No-Doze)**: prevents your notebook computer from going into Screen Save mode (functions only when the USB connector is plugged in).

**Power Save**: automatically turns the lamp off after no signals are detected for 20 minutes. After 10 additional minutes with no signal, the projector powers down. If an active signal is received before the projector powers down, the image will be displayed.

FixYourDLP.com

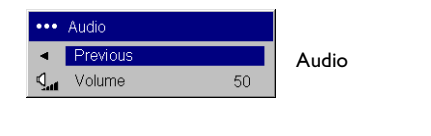

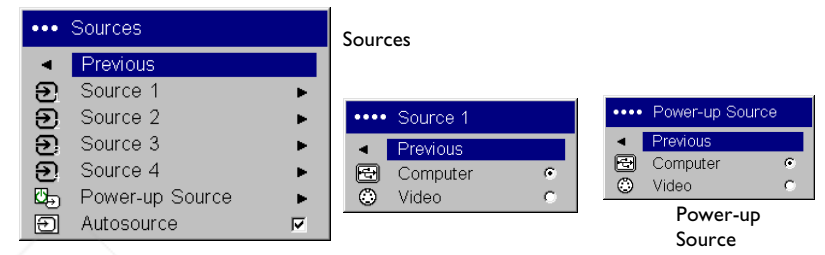

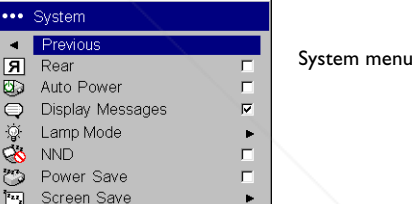

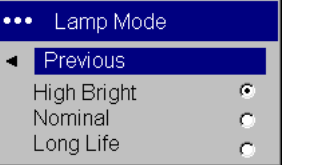

Lamp mode

Spansared by DM **31 THETRUSTEDSOURCEFORPROJECTORLAMPSANDACCESSORIES** **Screen Save:** automatically blanks the screen with a black color after no signals are detected for a preset number of minutes (the default is 30 minutes). The image returns when an active source is detected or a remote or keypad button is pressed. Screen Save is disabled when Power Save is enabled.

**Startup Logo:** allows you to display a blank Black, White, or Blue screen instead of the default screen at startup and when no source is detected.

**Blank Screen**: determines what color displays when no source is active.

**Effect Key**: allows you to assign a different function to the **Effect** button on the remote to quickly and easily use the effect. Only one effect can be enabled at a time. Highlight an effect and press **Select** to choose a different one.

**Blank**: shows an empty screen.

**Mute**: turns off all sound.

**Aspect Ratio**: sets the ratio of the image width to image height.

**Source:** cycles through the available sources.

**Auto Image**: causes sources to be reacquired.

**Freeze**: pauses the projected image.

**Zoom**: lets you magnify a part of the screen. This feature only works if you purchase an optional remote control with mouse buttons and cursor control. To use the Zoom effect, press **Effect**, then press the left button to zoom the image, press the right mouse decrease the magnification. You can use the cursor control to pan the image, displaying different parts of it (only if the image is magnified). To return to the original size and cancel Zoom, press the **Effect** button a second time.

**About**: is the default effect. It displays the About menu.

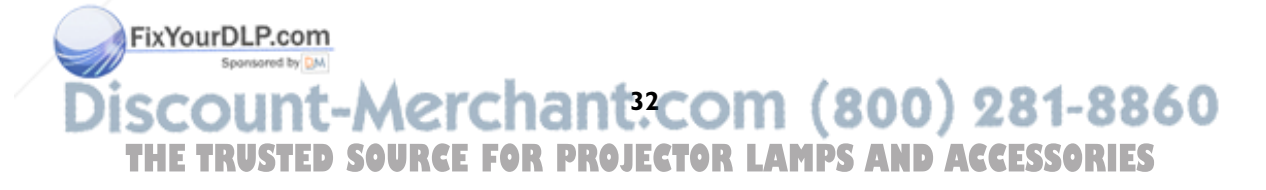

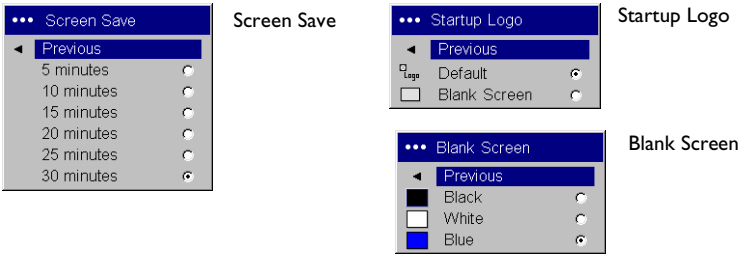

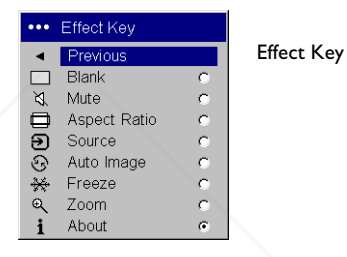

**Language**: allows you to select a language for the onscreen display of menus and messages.

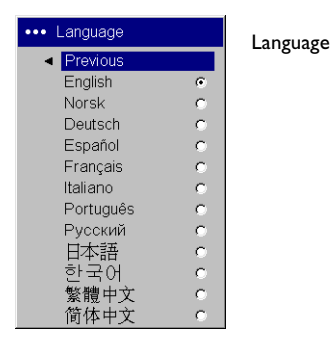

**Service**: to use these features, highlight them and press **Select**.

**Factory Reset**: restores all settings (except Lamp Hours) to their default after displaying a confirmation dialog box.

**Lamp Reset**: resets the lamp hours counter in the About menu to zero after displaying a confirmation dialog box. Do this only after changing the lamp.

**Service Code**: only used by authorized service personnel.

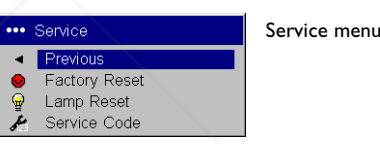

FixYourDLP.com Spansored by DM **33 THE TRUSTED SOURCE FOR PROJECTOR LAMPS AND ACCESSORIES** 

## **Maintenance**

## **Cleaning the lens**

**1** Apply a non-abrasive camera lens cleaner to a soft, dry cloth.

Avoid using an excessive amount of cleaner, and don't apply the cleaner directly to the lens. Abrasive cleaners, solvents or other harsh chemicals might scratch the lens.

**2** Lightly wipe the cleaning cloth over the lens in a circular motion. If you don't intend to use the projector immediately, replace the lens cap.

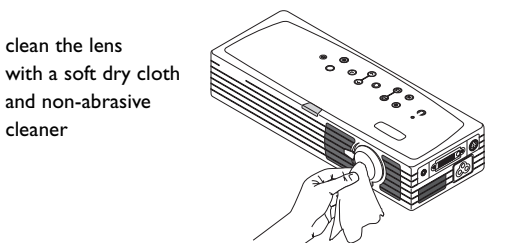

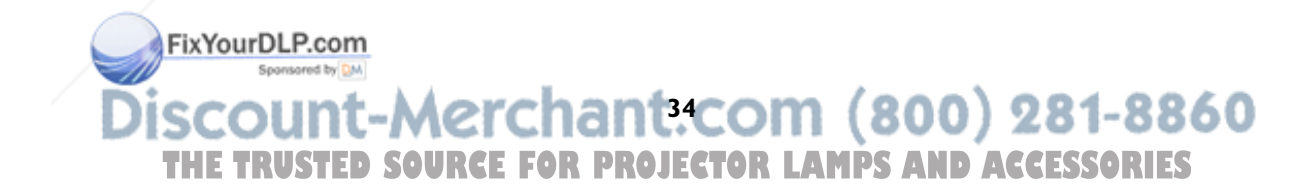

## **Replacing the projection lamp**

The lamp hour timer in the About menu counts the number of hours the lamp has been in use. Fifty hours before the specified end of the lamp's life, the message "Change lamp" briefly appears on the screen at each startup. After 50 additional hours, the lamp will no longer light. You can order new lamp modules from your dealer.

- **1** Turn off the projector and unplug the power cable.
- **2** Wait 60 minutes to allow the projector to cool thoroughly.
- **3** Turn the projector upside down and loosen the two screws on the lamp door. Pry the door straight up to disengage the power interrupt connector (located on the underside of the door) and remove the lamp door. Be sure to pry the door straight up, not at an angle, to avoid damaging the power interrupt connector.

**4** Pull the pull tab on the lamp module up to release the catch.

firmly on the connector to unplug the lamp.

**NOTE**: The projector will not turn on while the lamp door is removed*.*

FixYourDLP.com Sponsored by DN

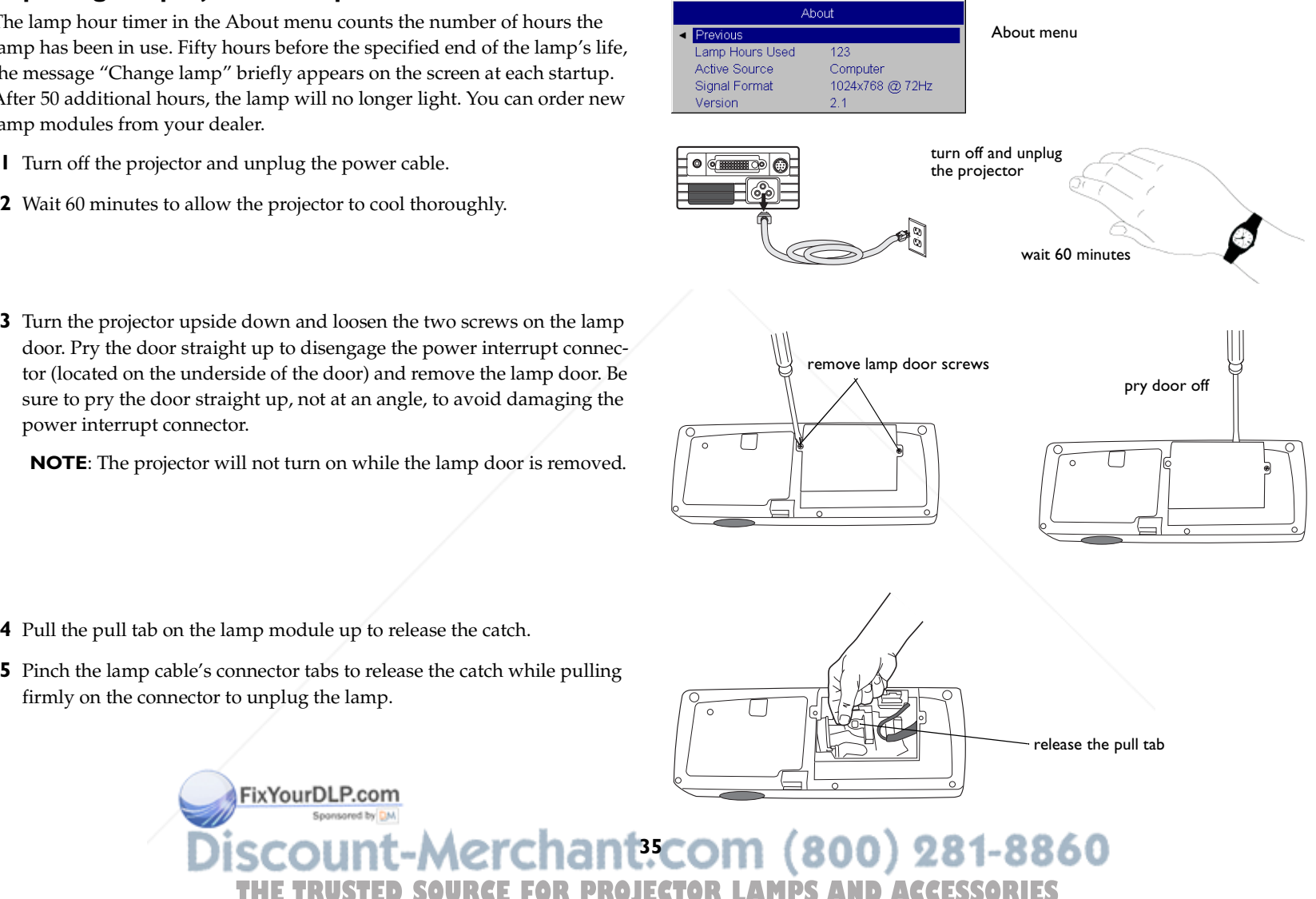

#### **WARNINGS**:

- • To avoid burns, allow the projector to cool for at least 60 minutes before you replace the lamp*.*
- •Do not drop the lamp module. The glass may shatter and cause injury*.*
- • Do not touch the glass lamp screen. Fingerprints can obscure projection sharpness.
- • Be extremely careful when removing the lamp housing. In the unlikely event that the lamp ruptures, small glass fragments may be generated. The lamp module is designed to contain most of these fragments, but use caution when removing it.
- **6** Carefully remove the lamp module. Note that the lens end of the module has a tab that connects in a slot in the bottom of the lamp cavity. You must pull upward with enough force to disconnect the tab from the slot. Dispose of the lamp in an environmentally proper manner.
- **7** Install the new lamp module. Slide the new module straight down over the tunnel/hood, align the tab with the slot, then press to connect.
- **8** Re-latch the pull tab while pressing down on the lamp module.
- **9** Re-plug in the lamp cable.
- **10** Replace the lamp door by aligning the connector on the back of the door with the projector and replacing the two lamp door screws.
- **11** Plug in the power cable, then press the **Power** button to turn the projector back on. Reset the lamp hour timer by simultaneously holding down the two **Volume** keys on the projector's keypad for 10 seconds. At that point the LED will turn green and you can power on the projector. You can also navigate to the **Settings>Service** menu and select **Lamp Reset** to reset the lamp timer.

FixYourDLP.com

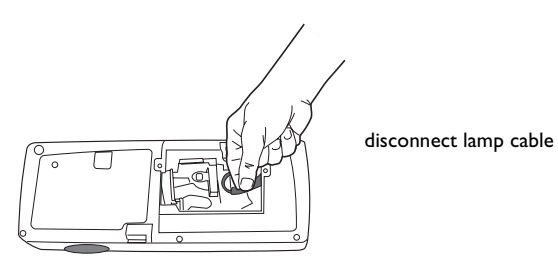

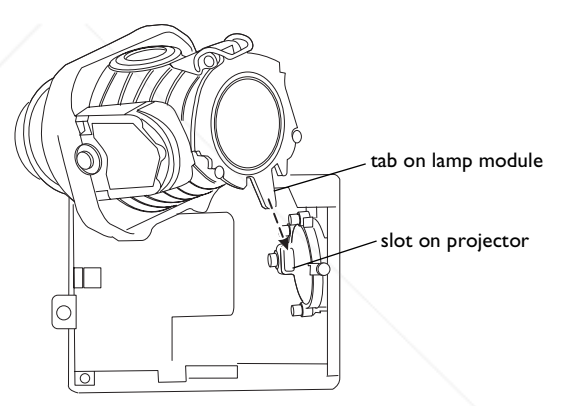

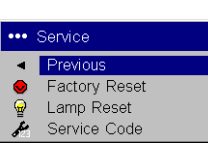

reset lamp time in Service menu

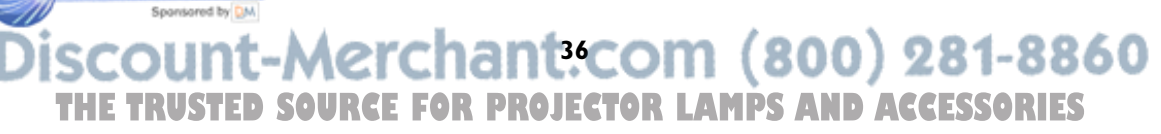

## **Appendix**

## **Accessories**

**Standard Accessories(ship with the projector)**

Shipping Box (with packaging) Carry Case Computer Cable 6.6 ft (2 m) S-Video Cable 6 ft (1.8 m) S-video to RCA Adapter Audio Cable 6 ft (1.8 m) Audio Cable Adapter Power Cable (US) 10 ft (3m) Power Cable (European) 10 ft (3m) Remote ControlProjection Lamp Module (included in projector) Quick Setup card User's GuideSafety Card

## **For assistance with this projector**

For assistance with your Toshiba projector in the United States, please visit **www.toshiba.com/tacp** or contact by phone at 800-846-6672.

For assistance with your Toshiba projector in Europe, please visit **www.toshiba-europe.com** or contact your local Toshiba dealer.

For assistance with your Toshiba projector in Asia/Japan, please contact your local Toshiba dealer.

FixYourDLP.com Spansared by DM **37** THE TRUSTED SOURCE FOR PROJECTOR LAMPS AND ACCESSORIES

## **Red LED Behavior and Projector Errors**

**Red LED Behavior Explanation**

If the projector is not functioning properly and the red LED is blinking, consult **Table 2** to determine a possible cause. There are two second pauses between the blinking cycles.

#### **Table 2:**

attempts. Check the lamp and lamp door installations for loose connections.

lamp life hours. Replace the lamp and reset the lamp hours counter.

Turn off the projector and wait one minute, then turn the projector on again. Replace the lamp. Contact your local Toshiba dealer for repair if replacing the lamp does not solve the problem.

Toshiba dealer for repair.

One (1) blink The lamp won't strike after five (5)

Two (2) blinks The lamp counter hours have exceeded

Three (3) blinks The projector has shut down the lamp.

Four (4) blinks The fan has failed. Contact your local

Five (5) blinks The projector is overheating. Check for a

## **Projected image size**

**Table 3: Range of distance to the screen for a given screen size**

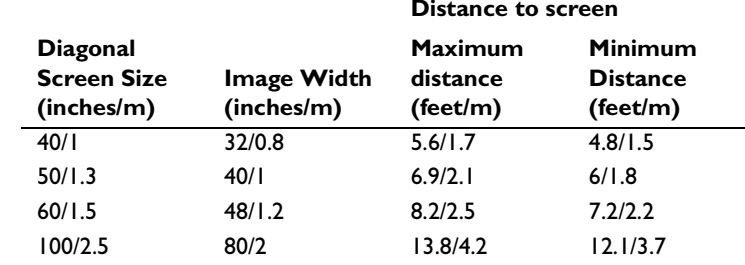

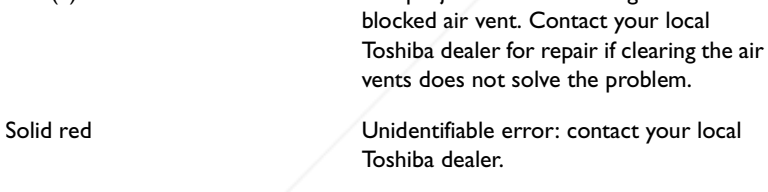

FixYourDLP.com Sponsored by DM

## **A**

About 32Aspect Ratio 32 audio 24Audio In connector 6, 11 audio volume 13 Auto Image 32 Auto Power 31

## **B**

Blank 32blinking green 14 blinking red 14 Brightness 10 **C**cleaning the lens 34 Color 13colors are incorrect 20computer connections optional 6 required 6 Computer connector 6 computer image optimize 25 Contrast 10, 13

## **D**

Display Messages 31 Drivers 8USB 9Windows 98 9

## **E**

Effect Key 32 elevator foot 10

## **F**

first time usedriver installation focus 10, 13

FixYourDLP.com Sponsored by DM

For 37Freeze 32fuzzy image 17 **I**image display video 12 image display computer 7 image does not fit screen 19 image edges distorted 18 image not centered 21 image not sharp 18 image not square 18 image reversed 19 image size matrix 38 image torn 19 **K**Keystone 10, 13 **L**lamp replacement 35 lamp won't turn on 20, 21 Language 33 laptop connecting 6 external video port 7 LEDblinking green 14 blinking red 20 solid green 14

solid red 21LED behavior 14Lens cleaning 34 Low Power 31

## **M**

Main menu 27menu system 27 Mute 32**N**no computer image 16 no startup screen 15 **O**only startup screen appears 15 **P**Picture menu 28Power button 12power cable 6, 11 Power Save 31presentation features 25 projector customizing 26 shutdown 14 standard accessories 37troubleshooting problems 14 projector height 10, 12

#### projector positioning 10, 12 **R**

Rear 31remote control 23 not working 17 replacing the lamp 35

> FixYourDLP.com Sponsored by DM

## **S**

Settings menu 31 shutdownprojector 14 solid green 14 solid red 14 Source 32Source troubleshooting 15 Sources 31 standard accessories 37S-video connector 11**T**Tint 13 Troubleshooting 14, 15 **U**USB, using your mouse 6 **V**video connections optional 11 standard 11Video connector 11video images optimizing 26 **W**Windows 98 8 Windows ME, XP, 2000 9 **Z**

zoom 10, 13, 32

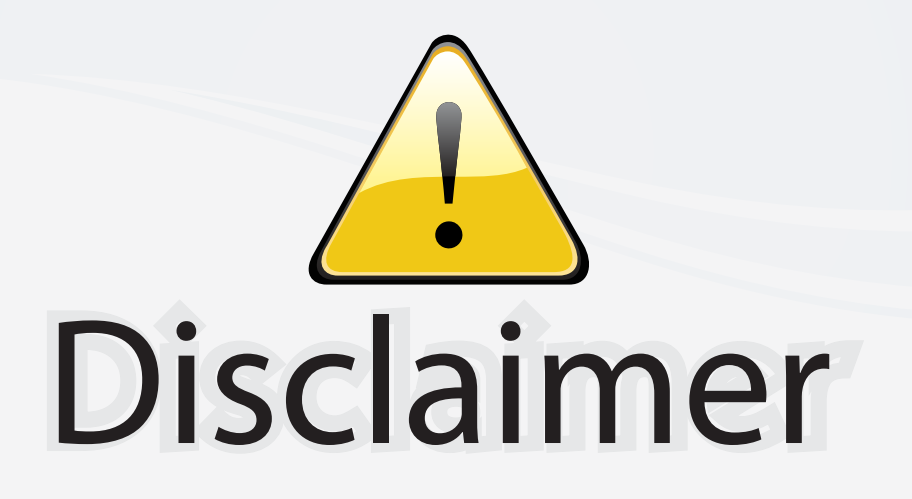

This user manual is provided as a free service by FixYourDLP.com. FixYourDLP is in no way responsible for the content of this manual, nor do we guarantee its accuracy. FixYourDLP does not make any claim of copyright and all copyrights remain the property of their respective owners.

About FixYourDLP.com

FixYourDLP.com (http://www.fixyourdlp.com) is the World's #1 resource for media product news, reviews, do-it-yourself guides, and manuals.

Informational Blog: http://www.fixyourdlp.com Video Guides: http://www.fixyourdlp.com/guides User Forums: http://www.fixyourdlp.com/forum

FixYourDLP's Fight Against Counterfeit Lamps: http://www.fixyourdlp.com/counterfeits

# Sponsors:

RecycleYourLamp.org – Free lamp recycling services for used lamps: http://www.recycleyourlamp.org

Lamp Research - The trusted 3rd party lamp research company: http://www.lampresearch.com

Discount-Merchant.com – The worlds largest lamp distributor: http://www.discount-merchant.com

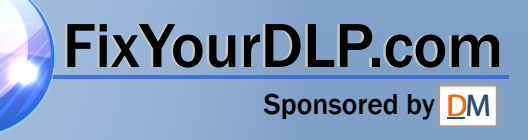